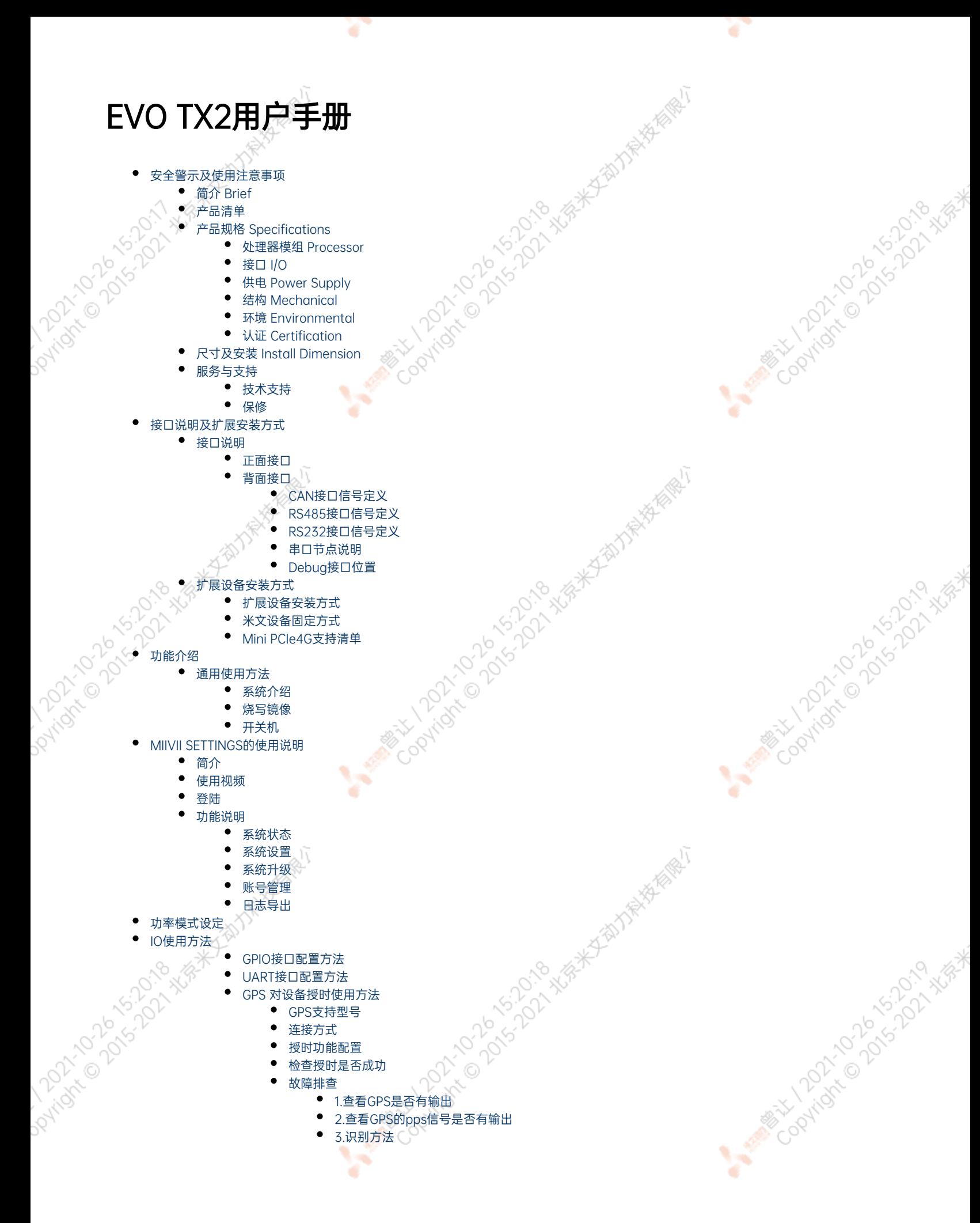

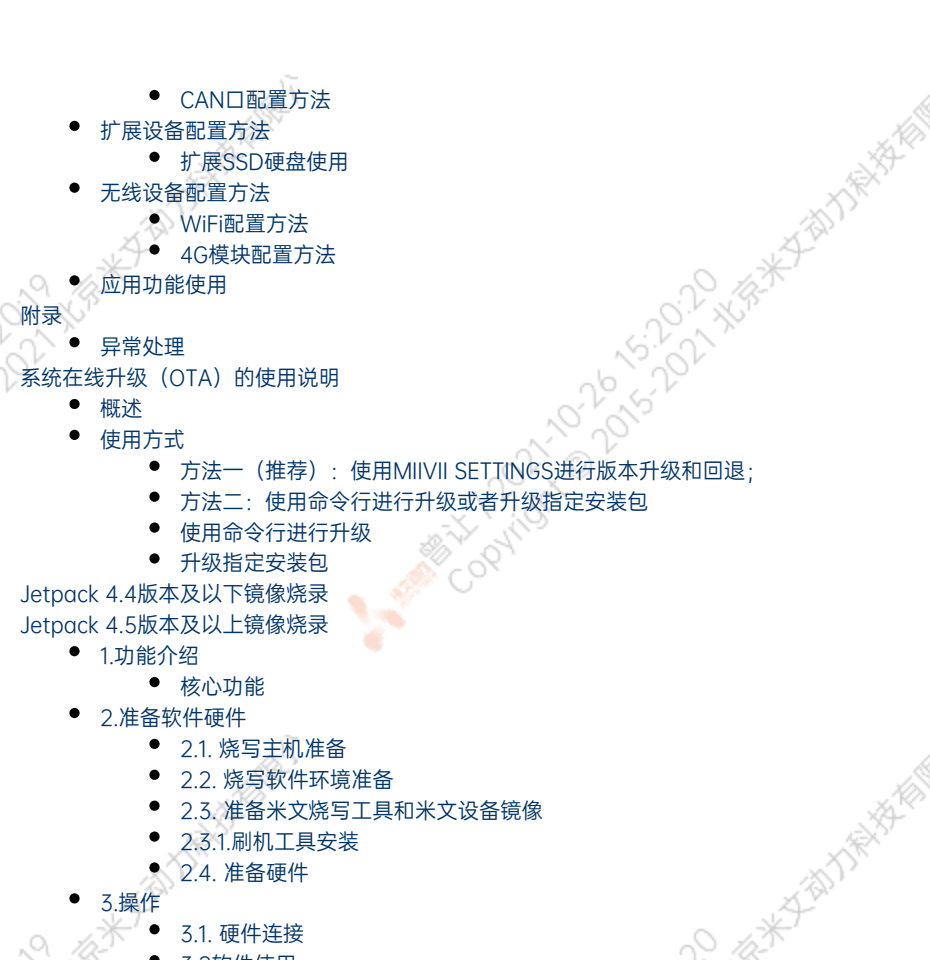

- [3.2软件使用](#page-36-3)
	- [3.2.1. 镜像烧写](#page-36-4)
		- [3.2.1.1在线模式镜像烧写](#page-36-5)
	- [3.2.1.2离线模式镜像烧写](#page-36-5)
	- [3.2.2. 镜像克隆](#page-37-0)
- [附1. 烧写问题自检](#page-38-0)

### 安全警示及使用注意事项

请在使用本产品前仔细阅读本手册,未经授权的操作会导致错误或意外。制造商对因错误操作而导致设备出现的任何问题均不负责。

- 避免热插拔设备接口。
- 要正确关闭电源,请先关闭Ubuntu系统,然后再切断电源。由于Ubuntu系统的特殊性,在Nvidia的开发板上,如启动未完成的时候强行 断电,会有0.03%的概率出现异常,进而导致设备无法启动。由于使用Ubuntu系统,米文的设备上也会存在同样的问题。
- 请勿使用本手册提及以外的线缆。
- 避免在强磁场环境下使用本设备。
- 长期不使用及运输前需要对数据进行备份。
- 推荐使用原包装进行运输。
- 警告! 此为A级产品,在生活环境中,该产品可能会造成无线电干扰。在这种情况下,可能需要用户对干扰采取切实可行的措施。

## <span id="page-1-1"></span>简介 Brief

<span id="page-1-0"></span>Dayton's

米文EVO TX2是一款专为工业场景设计的嵌入式边缘计算设备。它搭载的NVIDIA® Jetson TX2能够以15W的低功耗提供高达1.3TFlops(FP16)的算 力。EVO TX2采取高效能的被动散热设计,可以在苛刻的工业环境中稳定正常工作。同时鉴于其紧固的嵌入式设计,可以达到很高的抗振等级。

EVO TX2提供了丰富的I/O功能,可以满足多种专用传感器的接入需求。同时EVO TX2还在内部设计了多种扩展接口,提供更多通讯以及存储扩展 方案。

MiiVii EVO TX2 is an embedded edge AI platform designed for industrial application. It Supports NVIDIA® Jetson TX2, featuring over 1.3 TFlops(FP16) for real-time inference. Thanks to MiiVii's passive cooling design, EVO TX2 is capable of effectively dissipating the heat generated by the GPU, and guarantees system operation of up to 60°C ambient temperature.

MiiVii EVO TX2 equipped with various I/O interface. In addition, EVO TX2 also features massive expansion port to enhance accessibility.

<span id="page-2-0"></span>产品清单

-EVO TX2 x 1

-电源配适器 x 1

-电源转接线 x 1

-扩展安装部件 x 2

-安装螺丝 若干

-快速上手指南及保修卡 x 1

-合格证 x 1

**Partides** 

## <span id="page-2-1"></span>产品规格 Specifications

MIIVII EVO TX2

Cooling

#### 处理器模组 Processor

<span id="page-2-2"></span>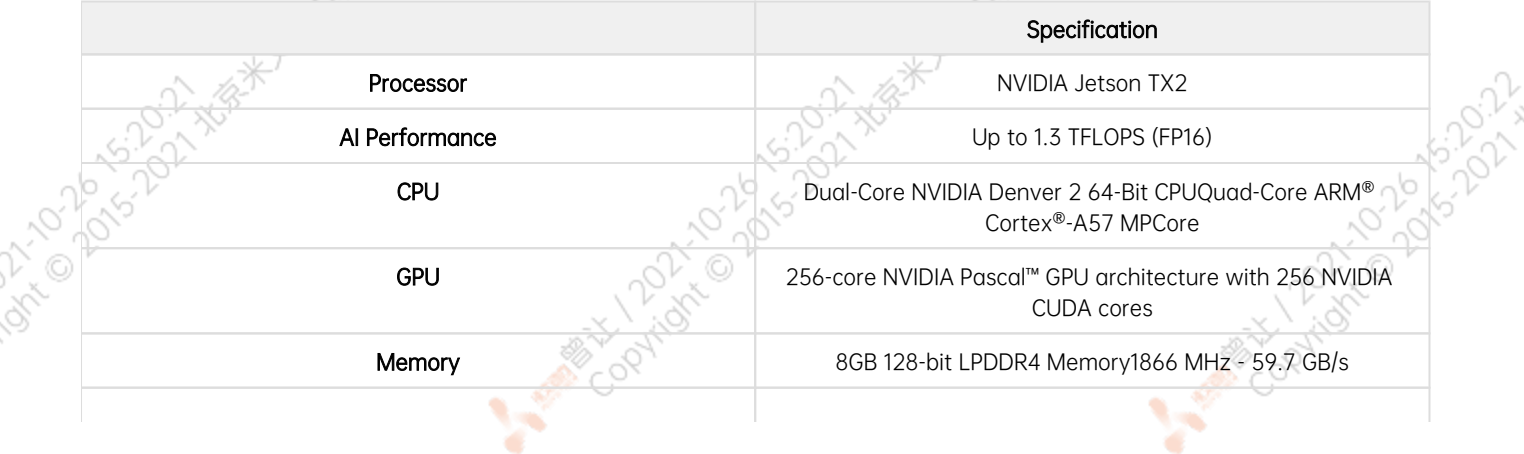

Mary 1201-101-101-11

٠

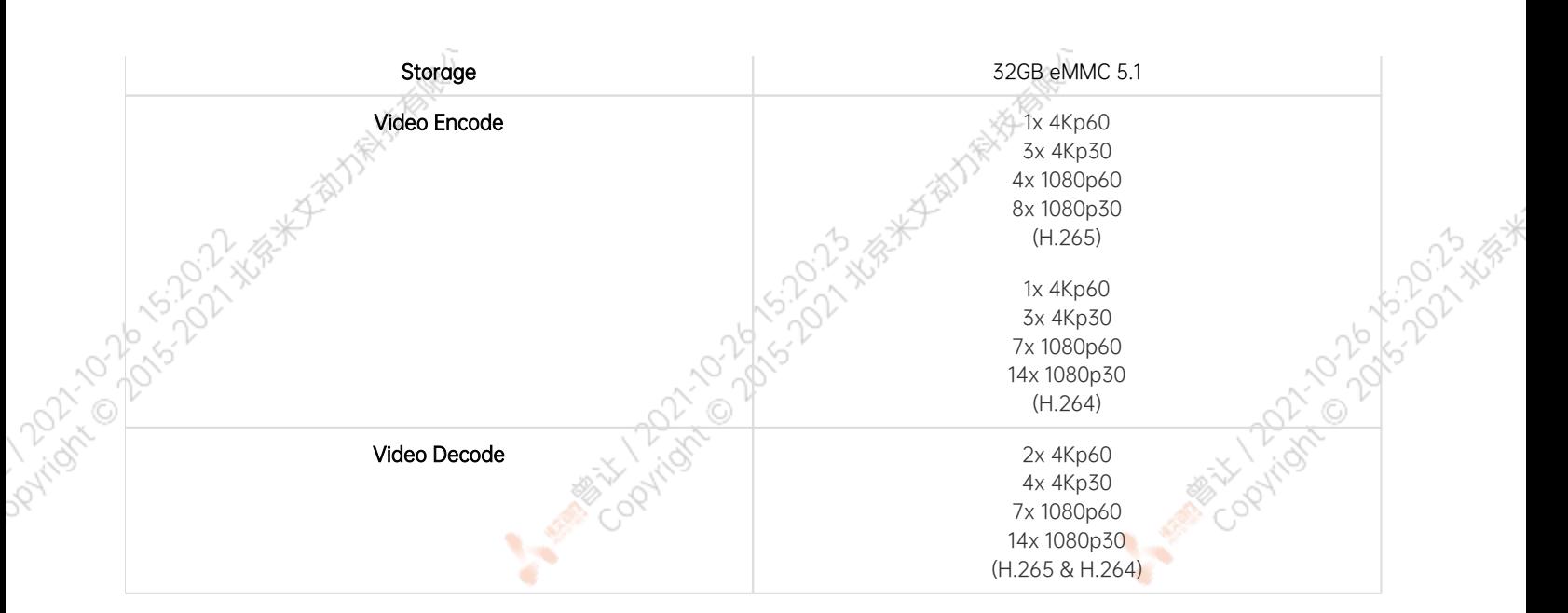

¥

Allen Copyright of Discrimination

A MARY 100 15 15-22 X 15-22

## 接口 I/O

<span id="page-3-0"></span>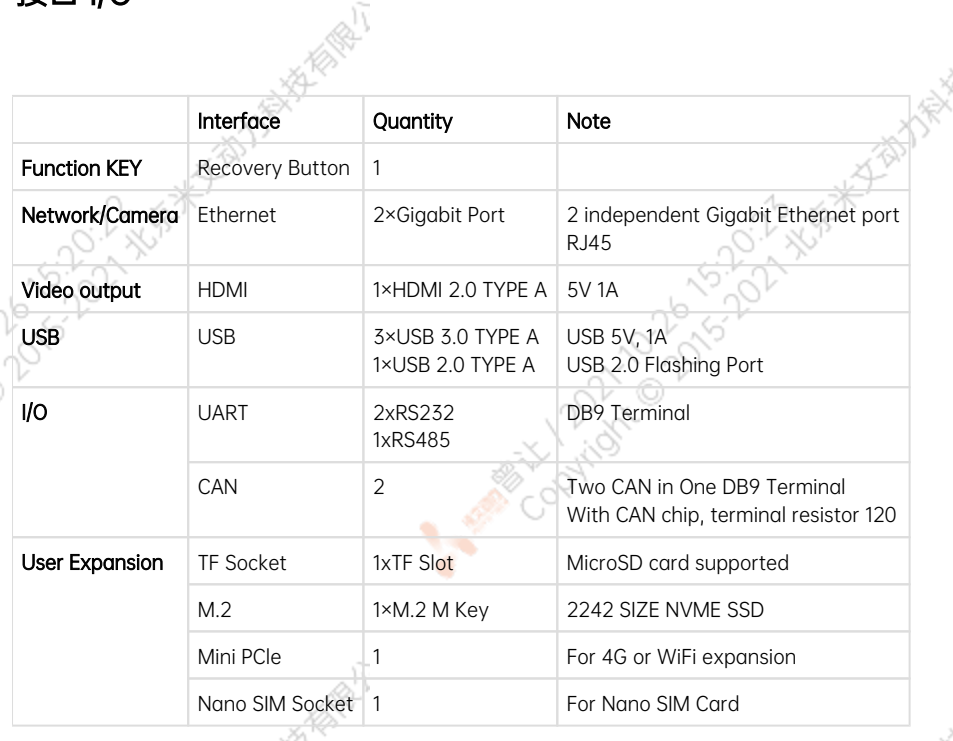

ë

## 供电 Power Supply

<span id="page-3-2"></span><span id="page-3-1"></span>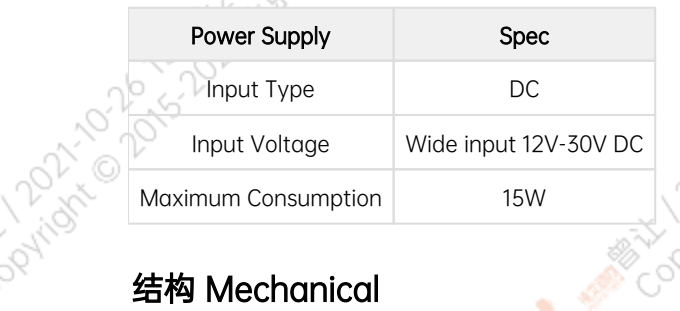

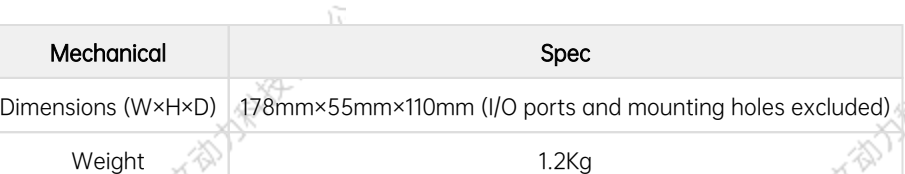

# <span id="page-4-0"></span>环境 Environmental

**PATTON** 

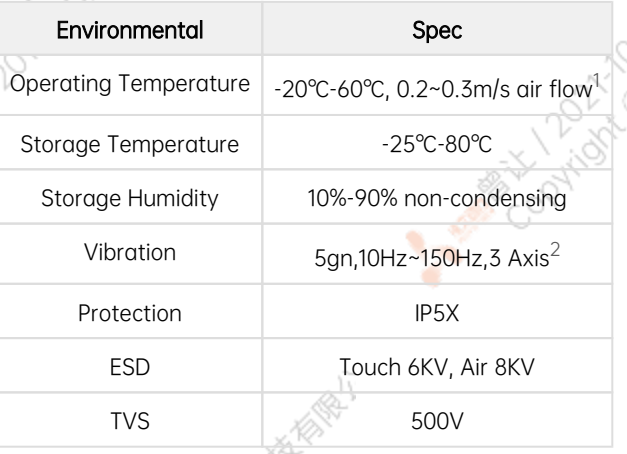

## <span id="page-4-1"></span>认证 Certification

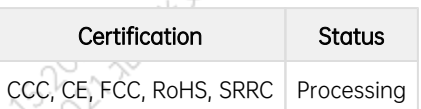

[1] According to GB/T 2423-2008 60℃以上运行时,运行频率降低 Working frequency is subject to change after temperature reaches 60℃

[2] According to GB/T 2423.10-2008

## <span id="page-4-2"></span>尺寸及安装 Install Dimension

EVO TX2主体尺寸及安装孔位尺寸如图:

Dimensions and mounting hole position as below:

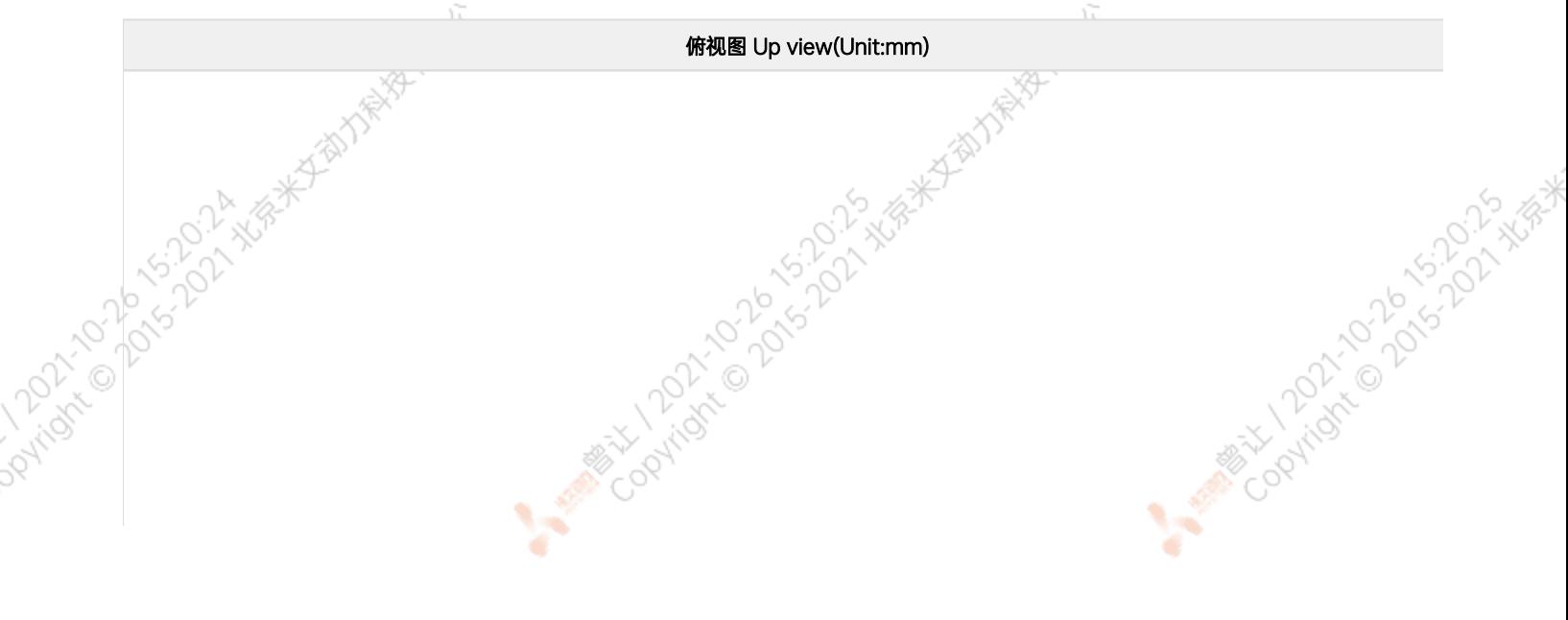

15-15-20-25 FM

A MARIAN DONOVOLO

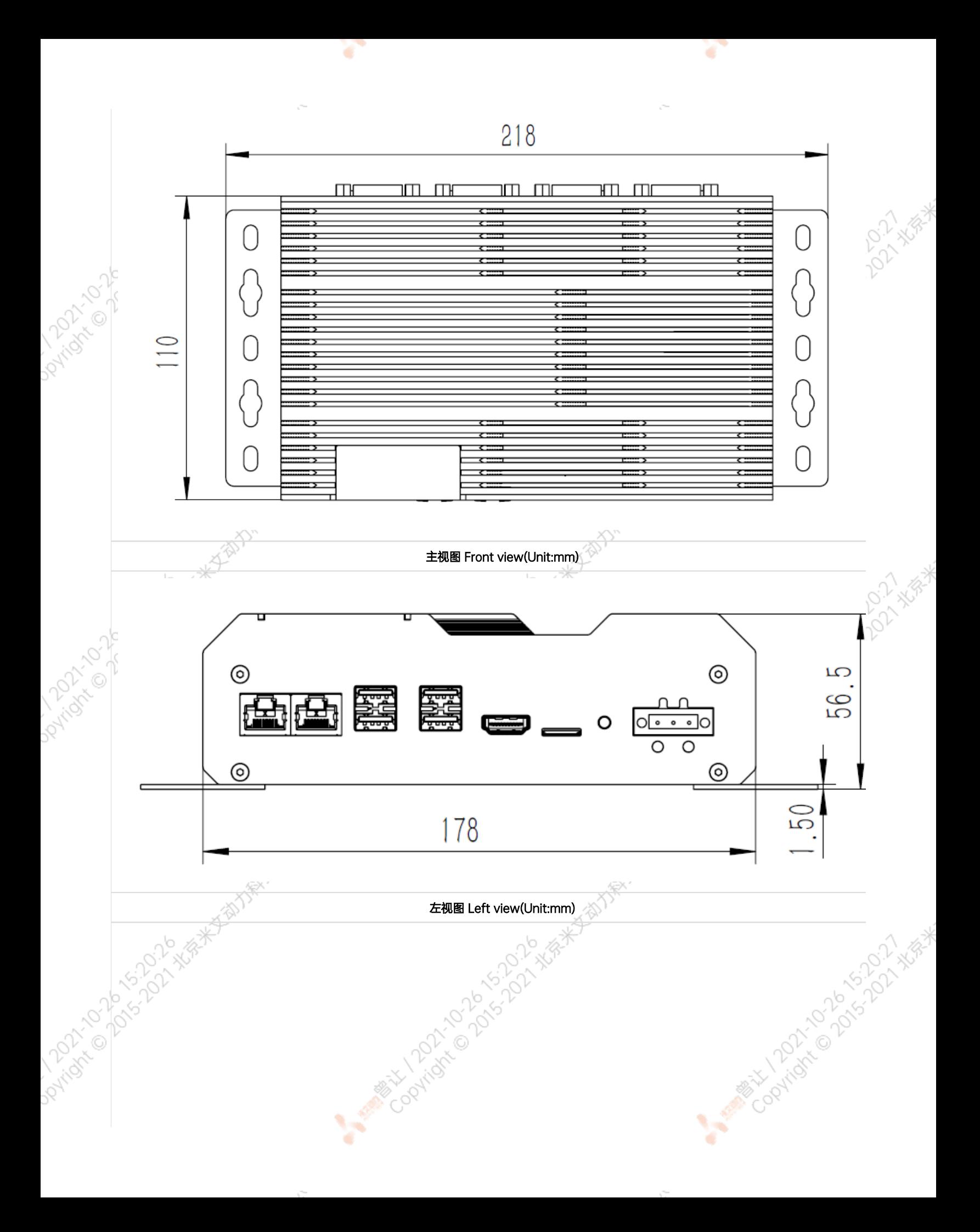

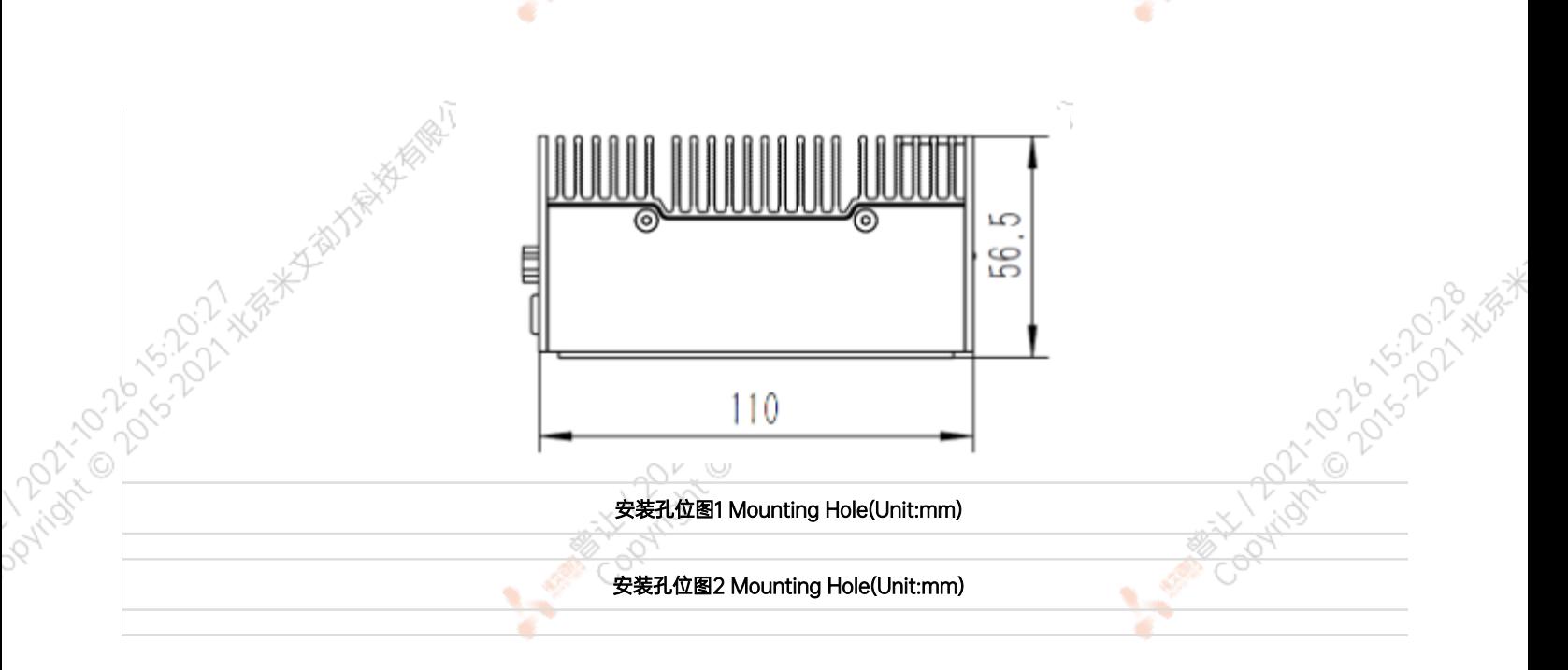

## <span id="page-6-0"></span>服务与支持

### <span id="page-6-1"></span>技术支持

如果您遇到问题,或者您认为您的产品有缺陷,请发问题到email[:helpdesk@miivii.com](mailto:helpdesk@miivii.com),我们将帮助您解决问题。也可访问米文技术论[坛http://f](http://forum.miivii.com/) [orum.miivii.com,](http://forum.miivii.com/)搜索我们的知识库,以查找常见问题的解决方案。

### <span id="page-6-2"></span>保修

保修期: 米文设备保修期为自购买之日起一年。保修条例: 保修期内产品, 若出现非人为损坏的故障米文将进行免费保修。请联系[helpdesk@miiv](mailto:helpdesk@miivii.com)<br>ii.com获取保修协助。<br>接口说明 [ii.com](mailto:helpdesk@miivii.com)获取保修协助。  $\bigcirc$ 

 $\mathbb{Z}^{\widetilde{\mathbb{J}}}$ 

## <span id="page-6-3"></span>接口说明及扩展安装方式

 $\otimes^1$ 

¢

<span id="page-6-4"></span>接口说明

#### <span id="page-6-5"></span>正面接口

Political Political

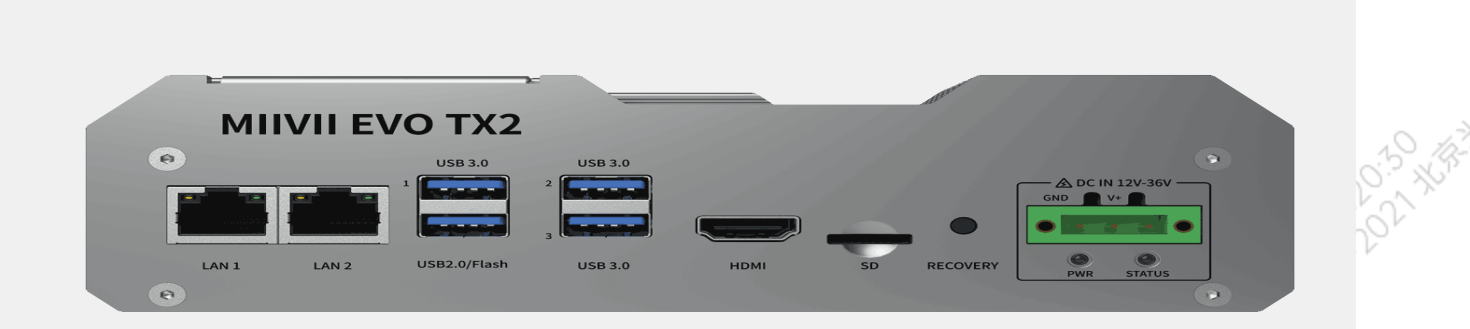

¢

×,

ë

۰

ë

#### 图 EVO TX2正面接口示意图

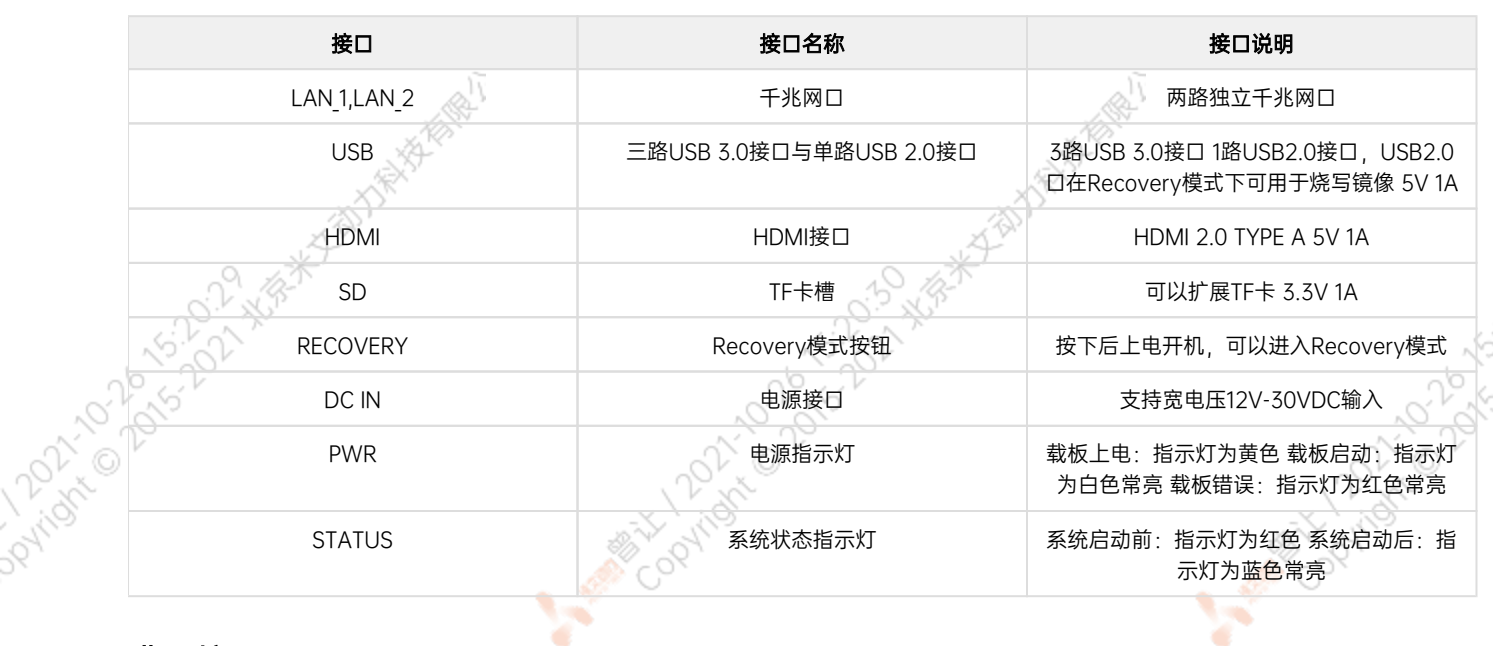

背面接口

Joynicorn Payment

<span id="page-7-0"></span>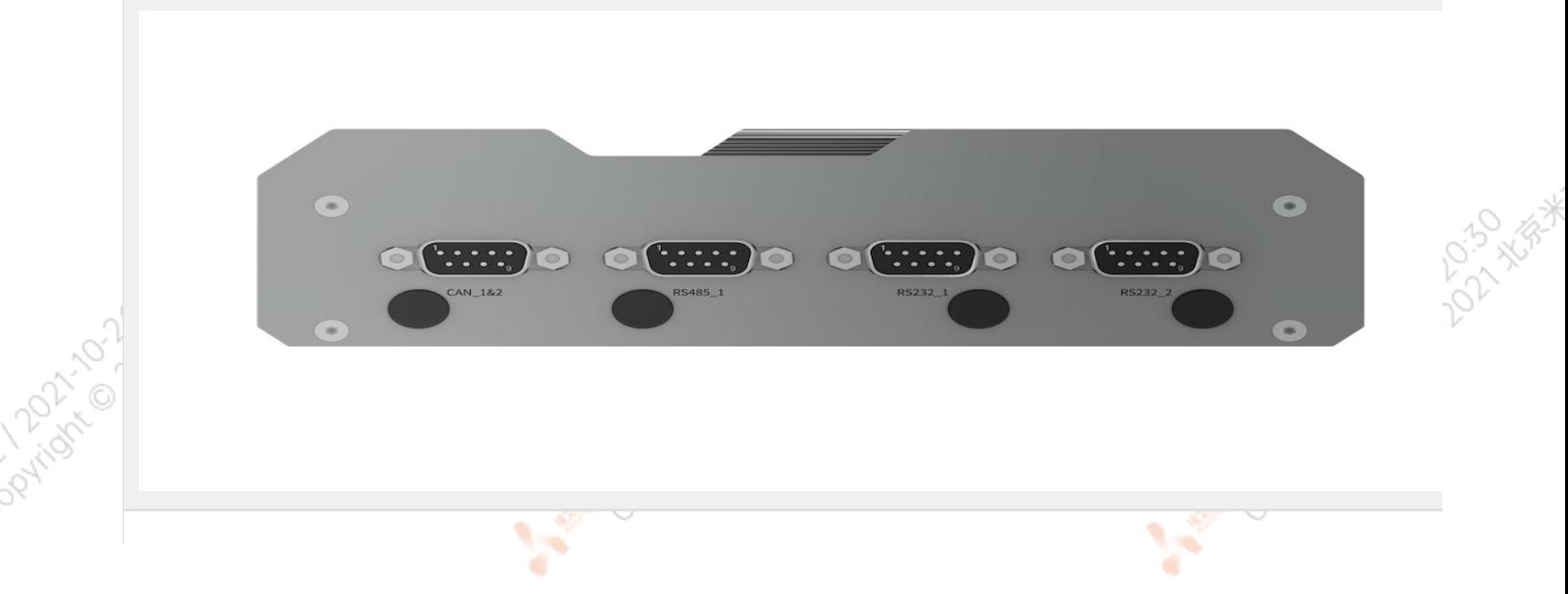

## 图 EVO TX2背面接口示意图 接口 接口名称 あいしゃ かいかん 接口说明 CAN\_1&2 CAN接口1号与2号 包含两路CAN信 7.5V Max@48mA Max 带有CAN芯片, 终端电阻120 RS4851 RS485串口1号 差分输出驱动电压 2.0VDC Min,驱动A电流1mA Max RS232\_1 RS232串口1号 逻辑1: -3V~-12V, 逻辑0: 3V~12V, 电流1.6mA Max RS232\_2 RS232串口2号 逻辑1: -3V~-12V, 逻辑0: 3V~12V, 电流1.6mA Max

ë

### CAN接口信号定义

<span id="page-8-0"></span>**Dovingin** 

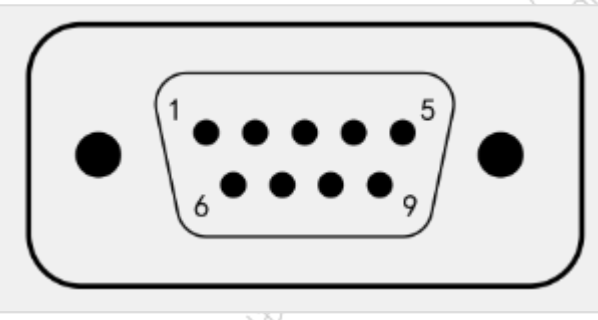

### 图 CAN\_1&2接口序号图

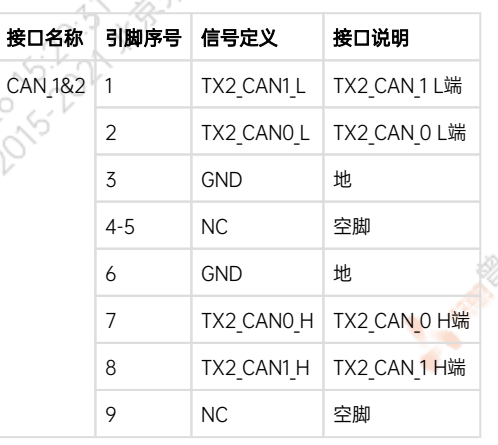

#### RS485接口信号定义

<span id="page-8-1"></span>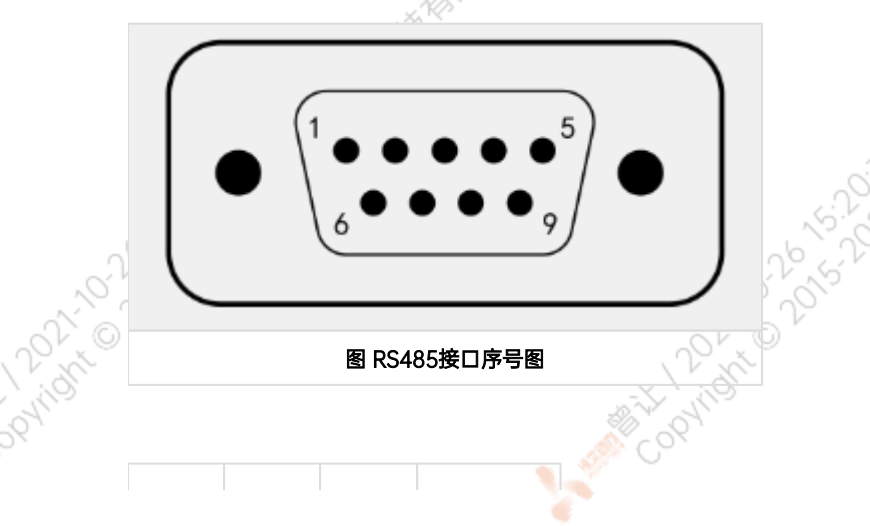

¥

15-X保米石制力未经(图1)

¥

A Million Davidson History

Mary 12021-2015-01-21-21-21-21-21

Allen Copyright of Discription Assembly

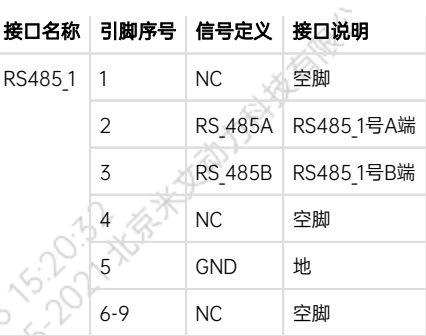

#### <span id="page-9-0"></span>RS232接口信号定义

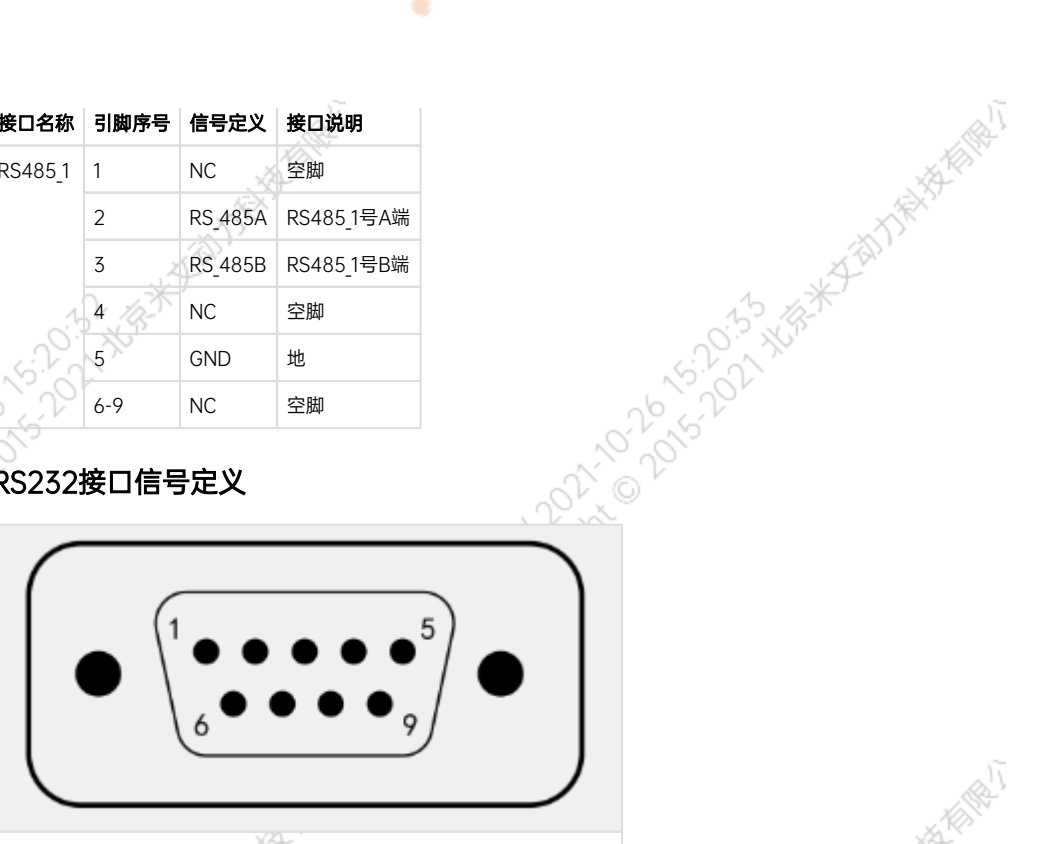

r

图 RS232接口序号图

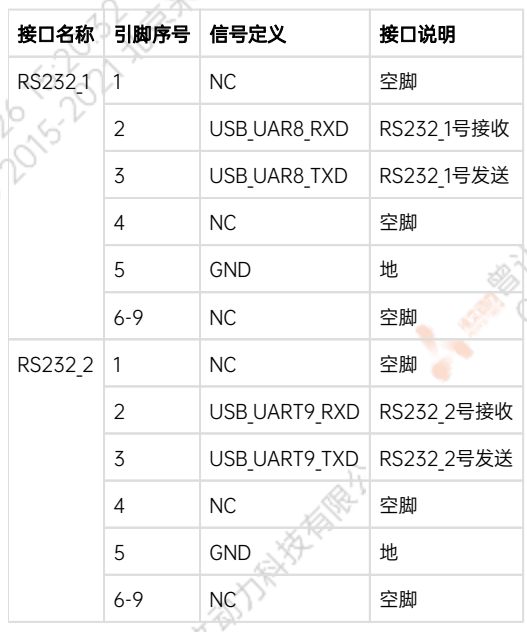

#### <span id="page-9-1"></span>串口节点说明

UART接口的设备节点对应关系如下:

<span id="page-9-2"></span>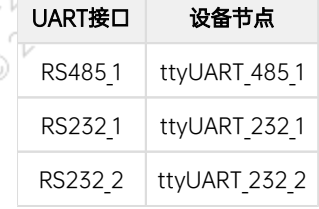

ਨਾ

A MARY 10 2015-02-3-458

A MARY 10-DISCOLUTION ASSESSMENT

A MEAN TO DO TO DO TO A MEAN

#### Debug接口位置

**Dolfreight** 

<span id="page-10-1"></span><span id="page-10-0"></span>**PATTAG** 

米文EVO TX2的Debug(RS232)接口位于载板背面,位置如图。其中PIN 8为RX引脚,PIN 10为TX引脚

۰

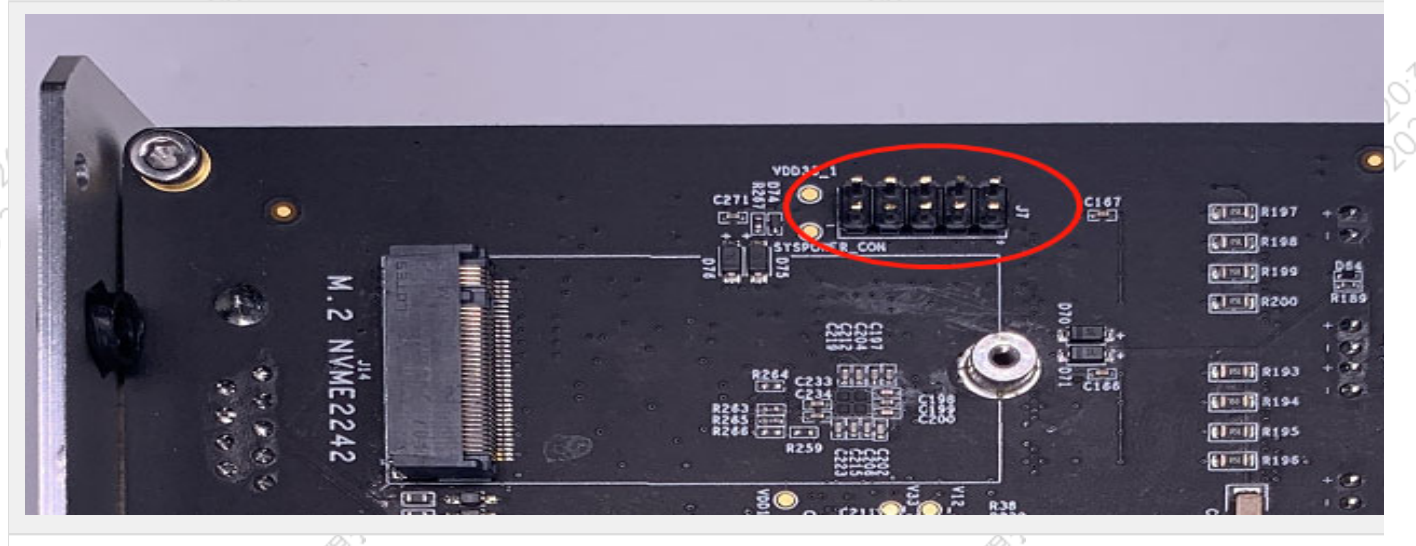

xN.

¢

**SILEY** 

Mary 1202-2020

图 Debug接口位置图

A KRAMA

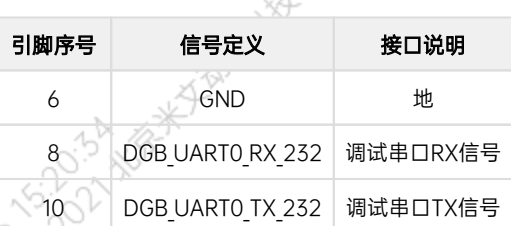

### 扩展设备安装方式

### 扩展设备安装方式

EVO TX2提供M.2 M Key, mini PCIe接口作为存储以及通讯扩展设备使用

安装扩展设备时,需要先拧开如下8个螺丝从而打开EVO TX2的底盖,如图所示:

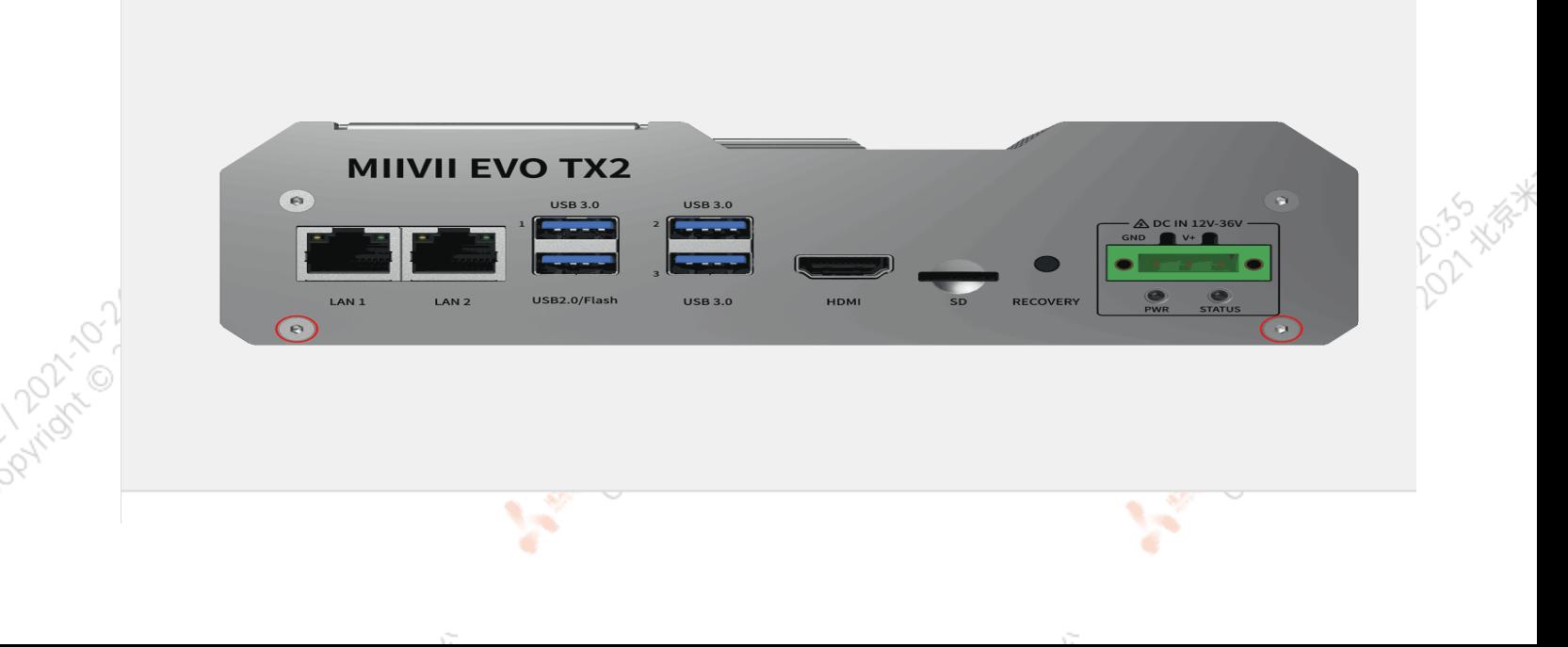

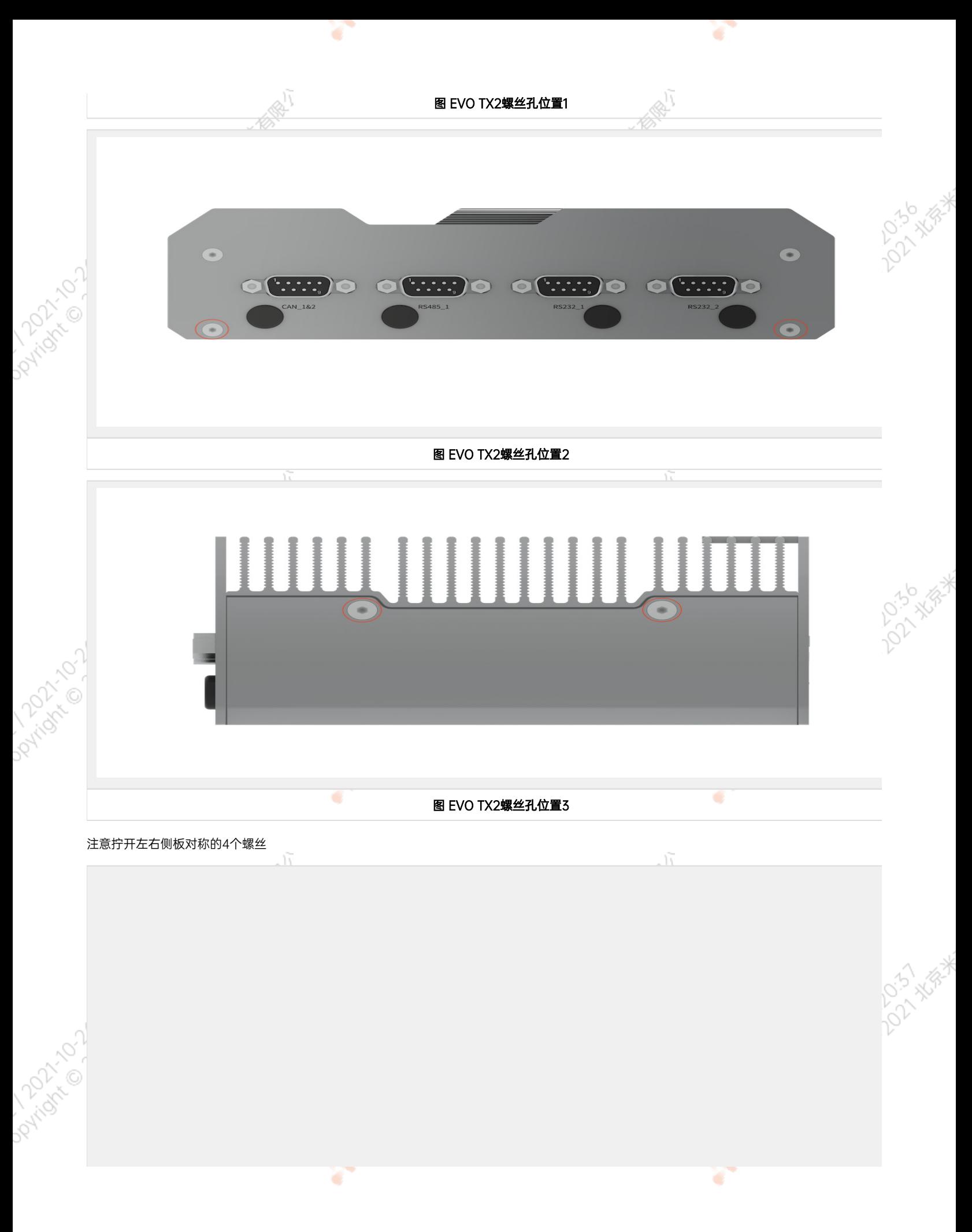

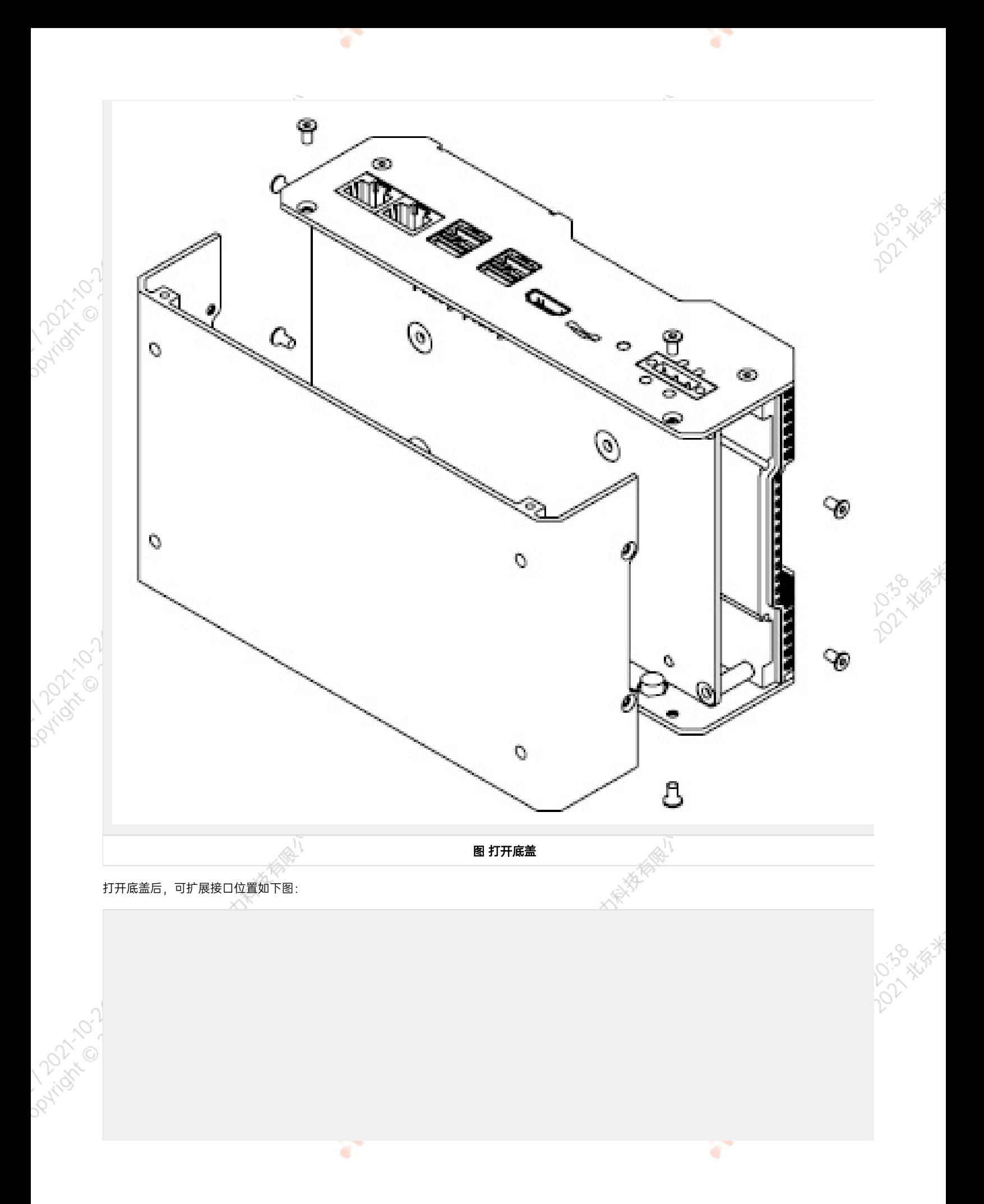

 $\sim$ 

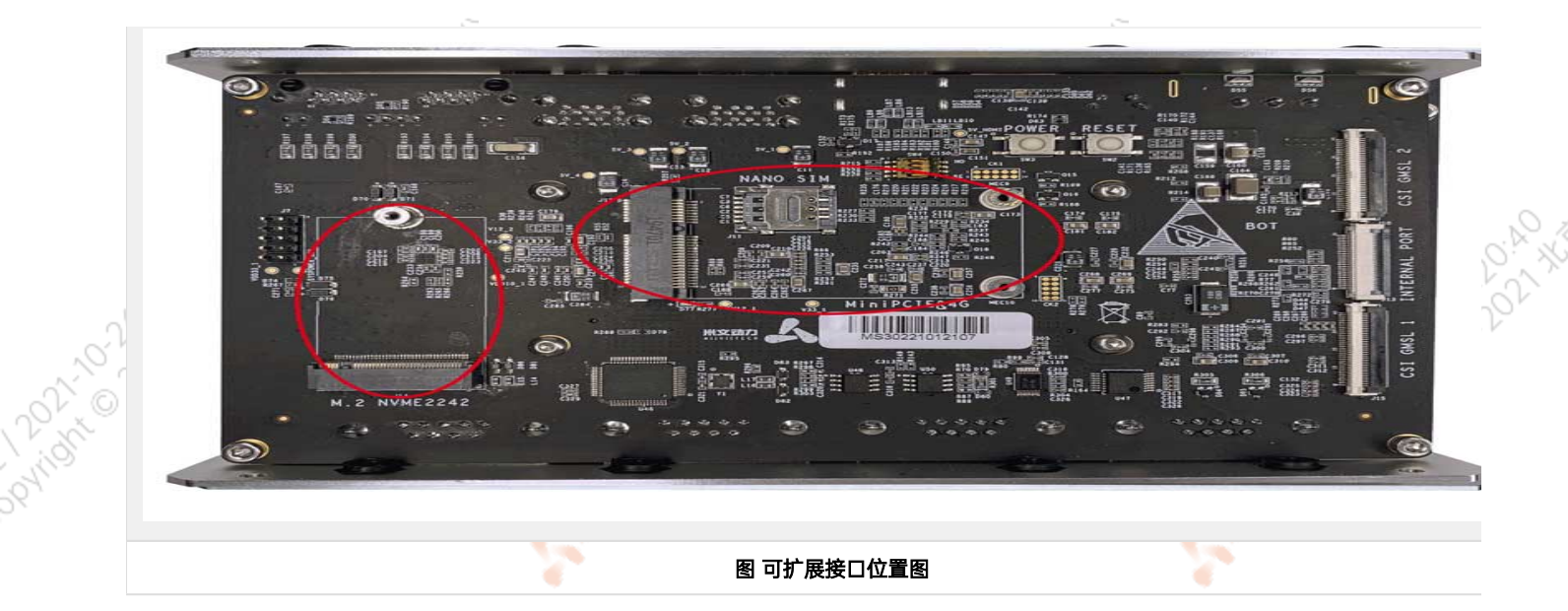

¢

۷

按照扩展需求,进行设备的安装,并用相应的螺丝固定扩展模块。注意如果需要安装mini PCIe接口的4G模块,请先将SIM卡插入到对应接口的 Nano SIM卡槽中,再安装4G模块。

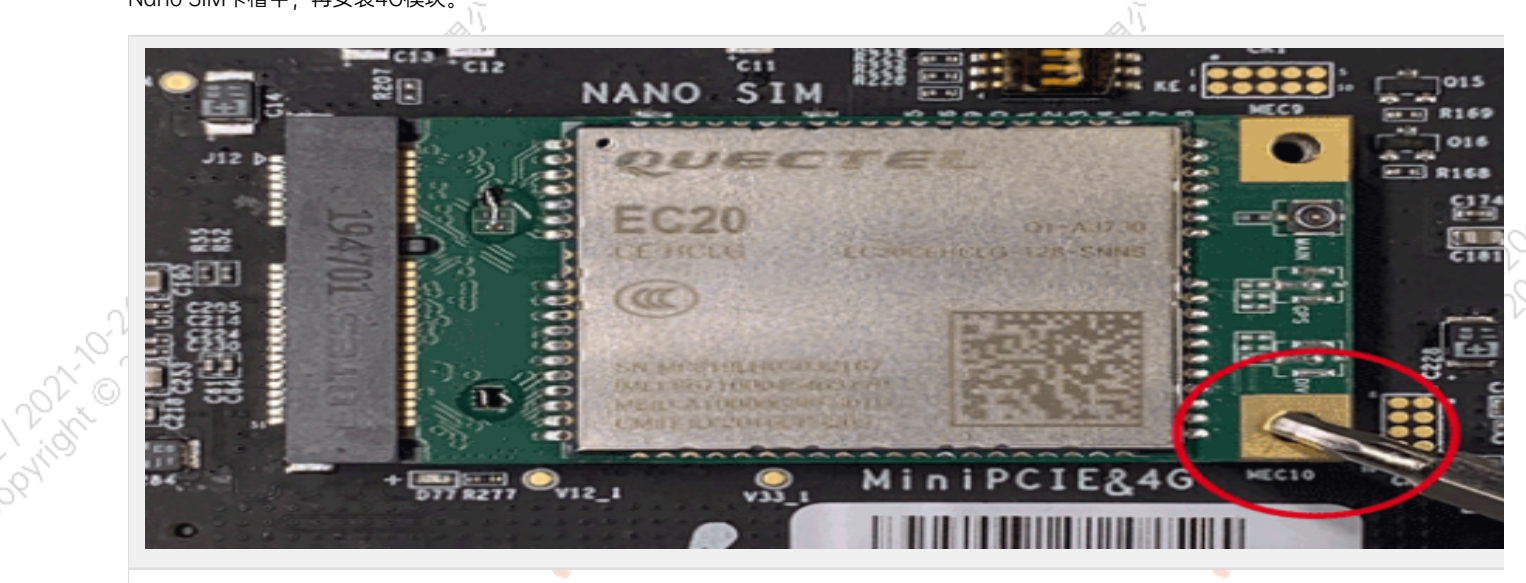

图 模块安装示意图

若采用WiFi及4G模块,需要安装天线以确保信号稳定。天线一端安装在模块上,另一端固定到EVO TX2后面板的预留孔位上。

Ö.

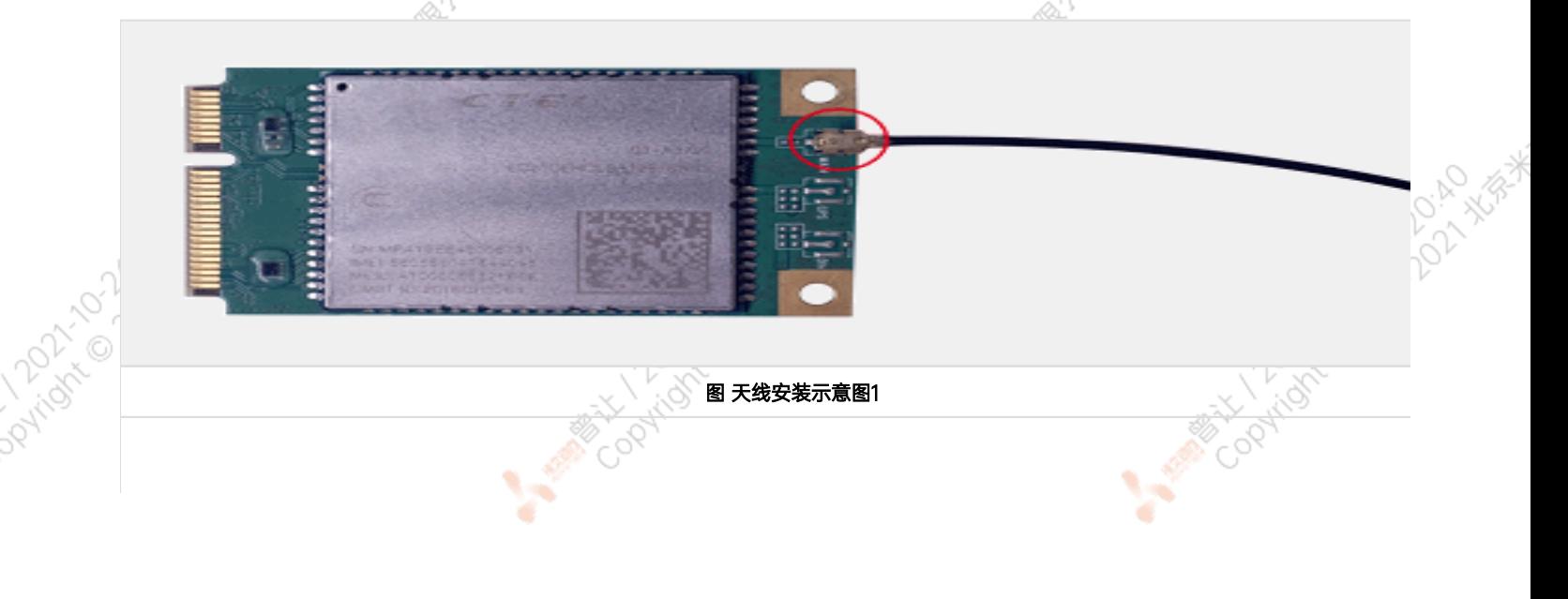

<span id="page-14-0"></span>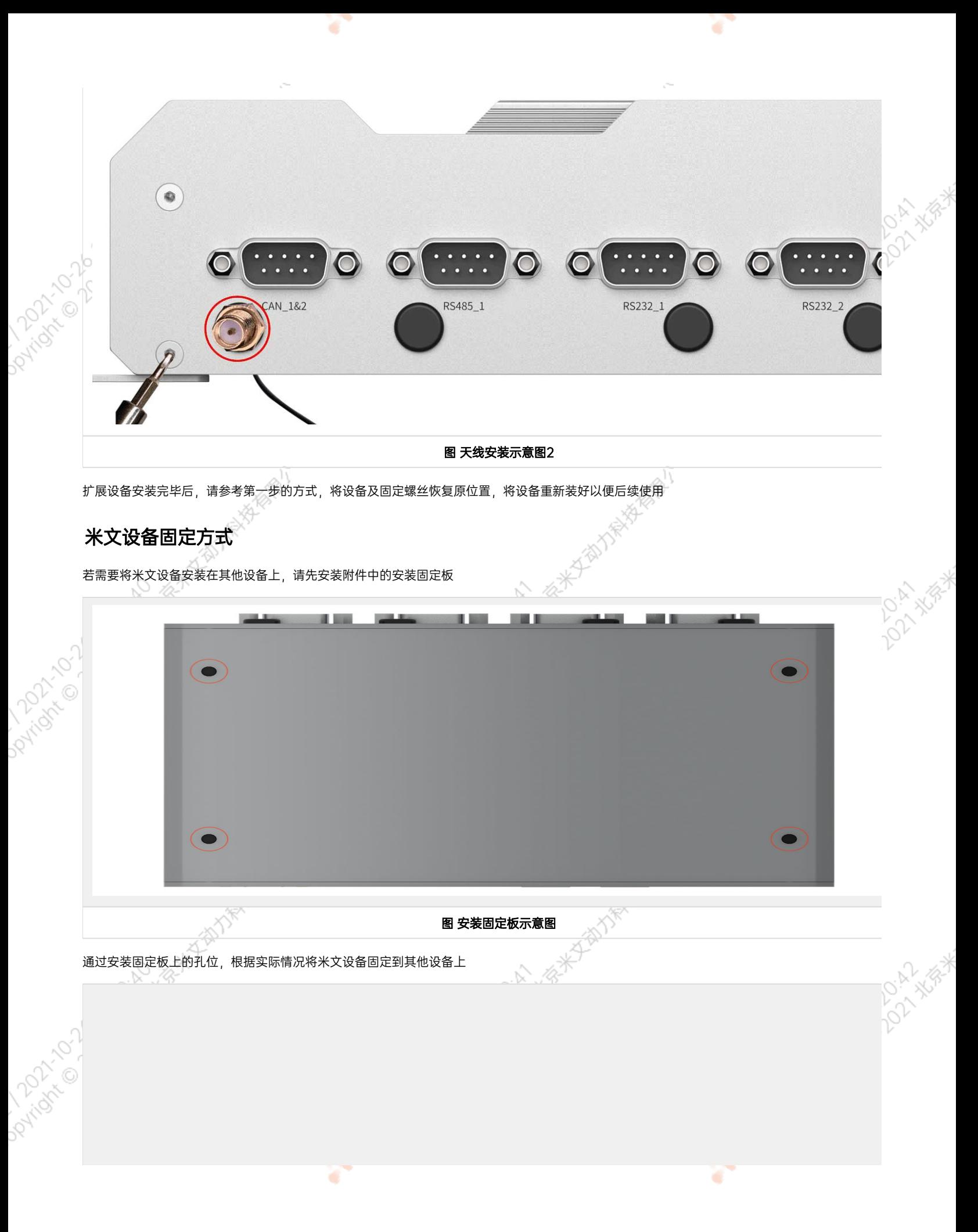

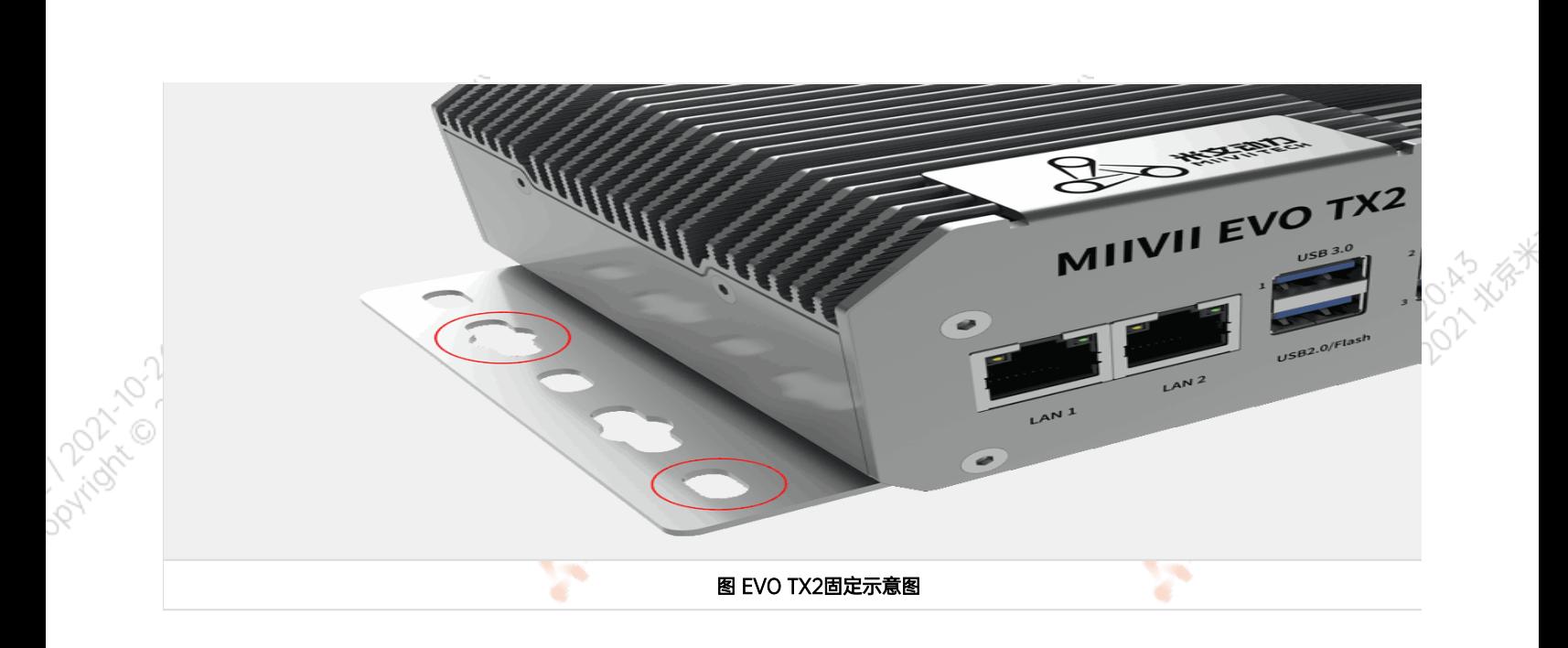

¢

<span id="page-15-0"></span>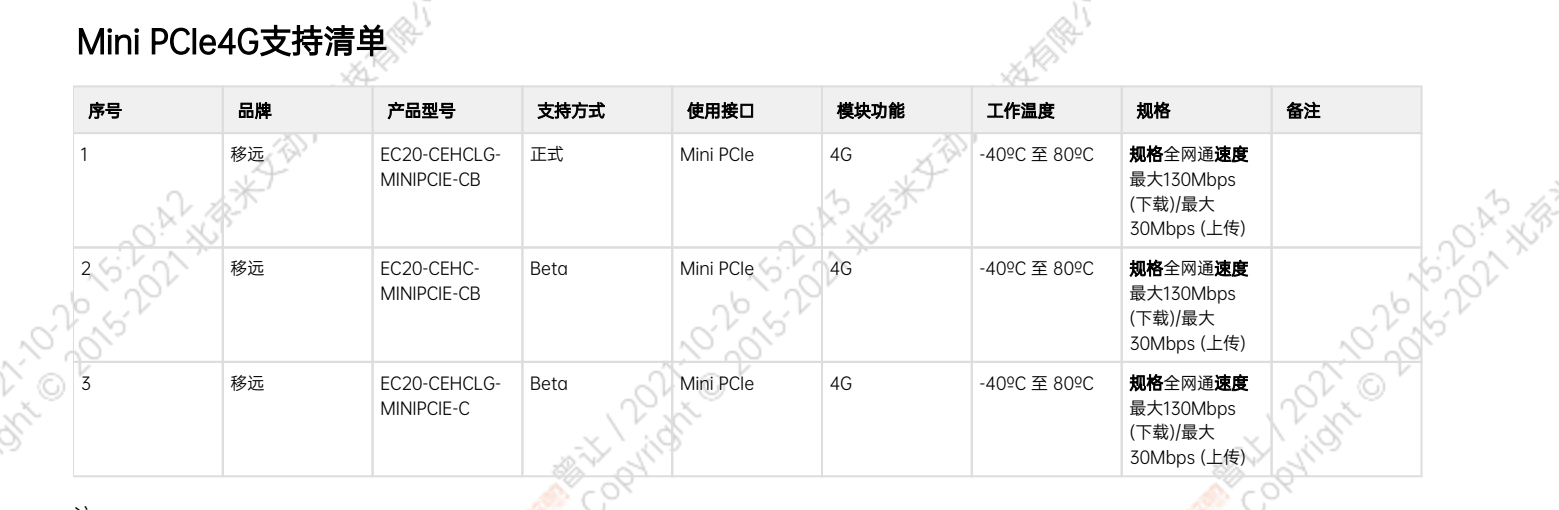

#### 注:

R,

- 1.正式支持:每次米文系统版本升级,会在米文设备上进行验证。
- 2. BETA支持:米文调试过,但不会在每次米文系统版本升级中验证,如使用过程中需要进一步支持请联系对应的销售工程师或客户经理。

## <span id="page-15-1"></span>功能介绍

## <span id="page-15-2"></span>通用使用方法

### <span id="page-15-3"></span>系统介绍

米文设备采用Ubuntu系统。默认用户名:nvidia; 密码:nvidia

### <span id="page-15-4"></span>烧写镜像

<span id="page-15-5"></span>请访问米文技术论坛[http://forum.miivii.com/来](http://forum.miivii.com/)获取烧写工具,烧写工具说明及相应镜像。

## 开关机

开机:米文设备默认开机模式为上电自启动。插入电源,并将显示器通过HDMI接口与米文设备相连,开机画面如图所示:

ਬਾ

Y

**ANTIFICIAL ISLAND** 

<span id="page-16-4"></span><span id="page-16-3"></span><span id="page-16-2"></span> $\sim$ 

<span id="page-16-1"></span><span id="page-16-0"></span>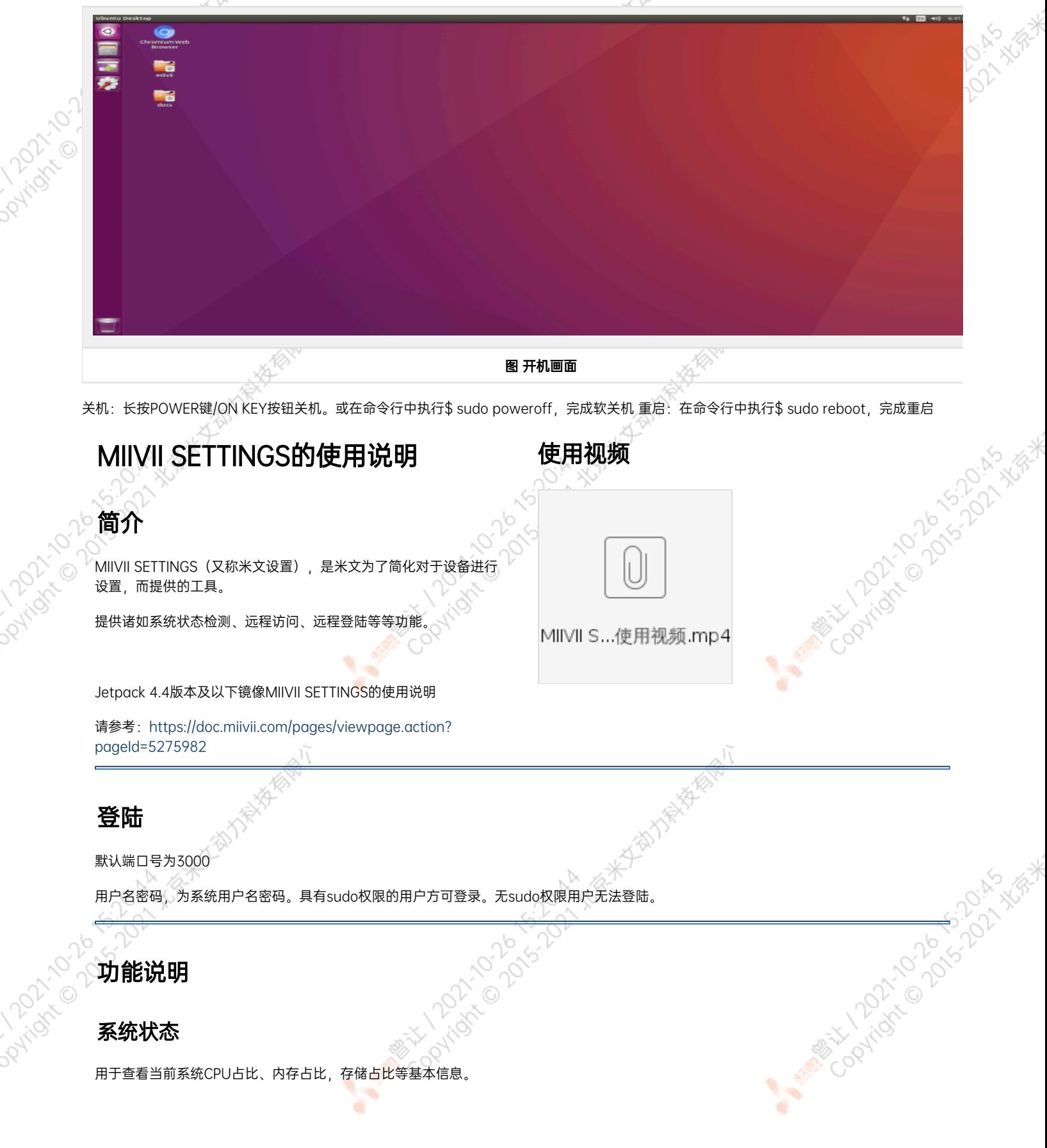

 $\sim$ 

<span id="page-17-0"></span>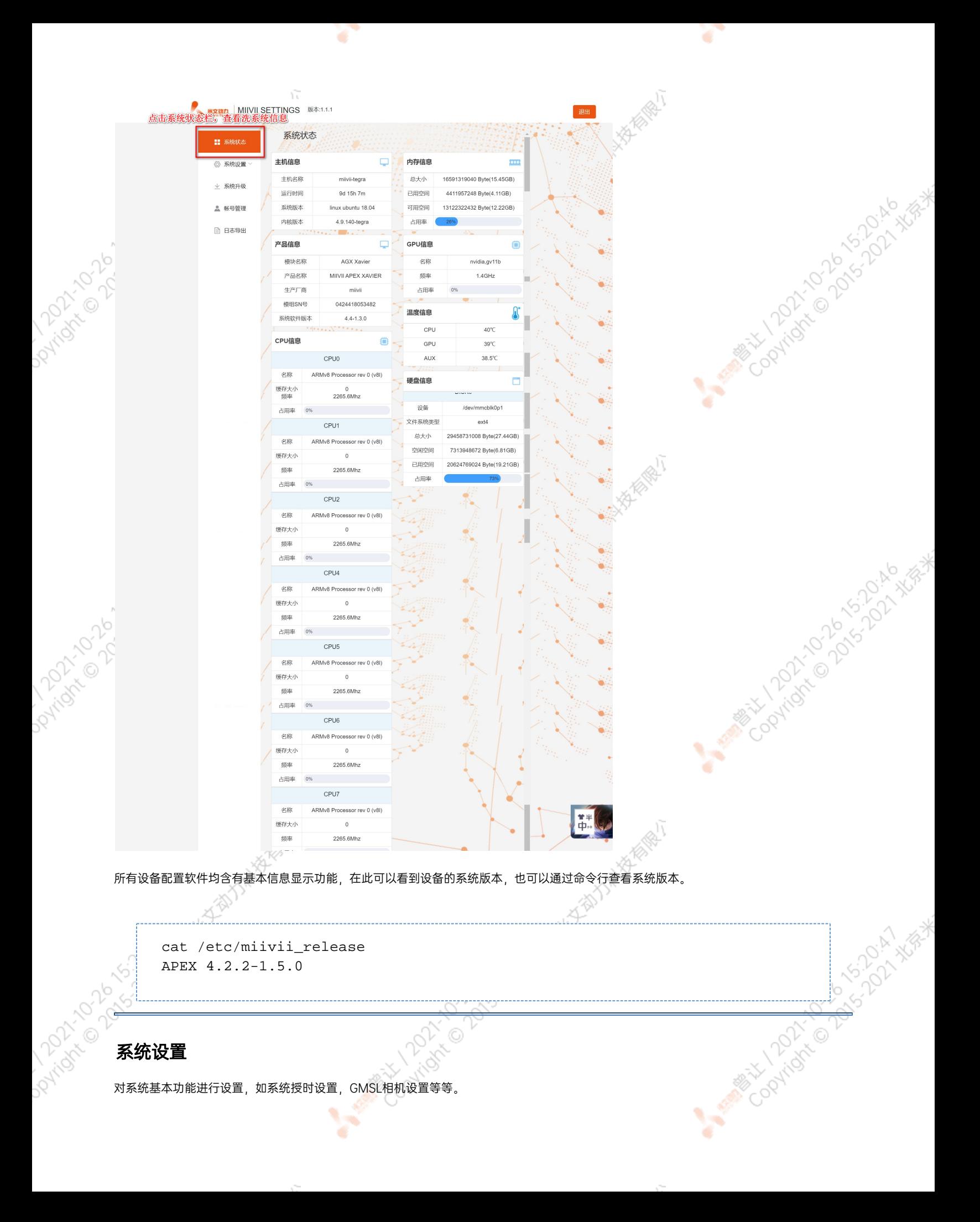

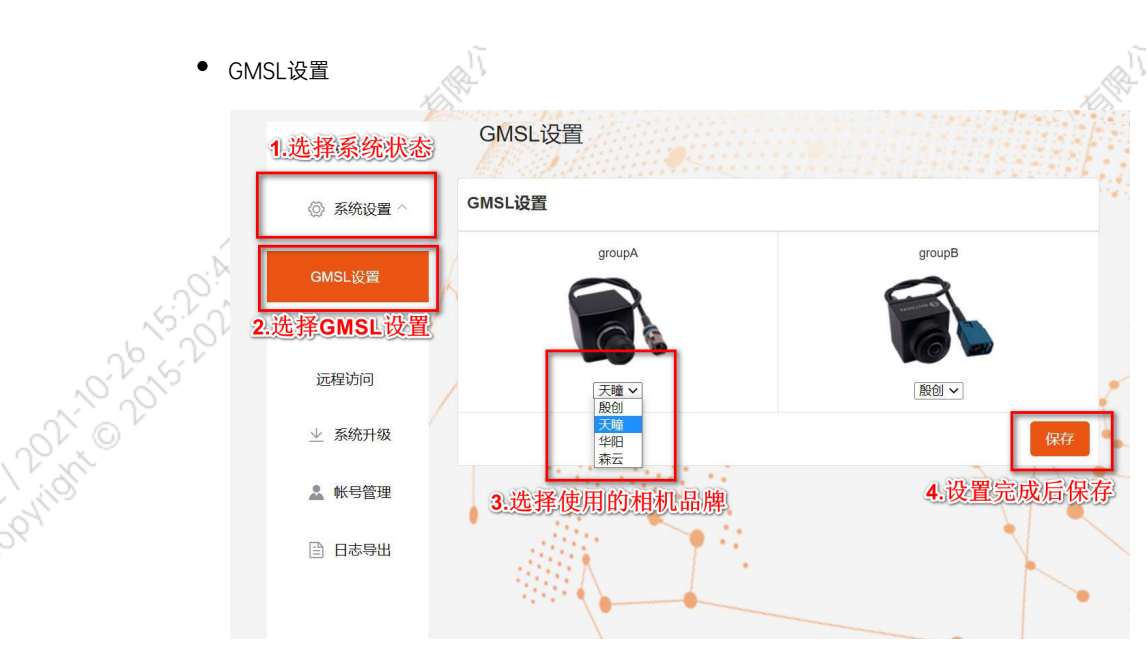

Apex Xavier以及S2Pro包含GMSL摄像头设置功能,

Apex Xavier II, EVO TX2 GMSL2包含GMSL2摄像头设置功能,

EVO Xavier, EVO TX2以及S2不包含GMSL/GMSL2摄像头设置功能。

۰

该功能可以按照GMSL/GMSL2摄像头的接插位置,分别设定摄像头的品牌。

设备Apex有两组GMSL摄像头接口, 分别记为GMSL A与GMSL B.

设备S2Pro只有一组记为GMSL\_A,

设备EVO TX2 GMSL2有6个独立GMSL2摄像头接口,记为GMSL 0-5

设备Apex Xavier II有8个独立GMSL2摄像头接口,记为GMSL 0-7

GMSL摄像头配置方法

在初次接入GMSL摄像头以及更换GMSL摄像头型号时需要对配置文件进行更改,并重启设备。配置文件路径:/opt/miivii/config /gmsl\_camera/camera.cfgMVGCB-001A: EntronMVGCB-002A: CalmcarMVGCB-003A: AdayoMVGCB-006A: Sensing默认 配置:A组和B组摄像头接口默认配置都是MVGCB-001A

A PARTICULAR POLICINA REAL ANTIFICATION

X.

**ANTISTICAL PRODUCTION ASSESSED** 

A Million Davidska

2012-1014

**Antional Control of Action** 

Dovtopic

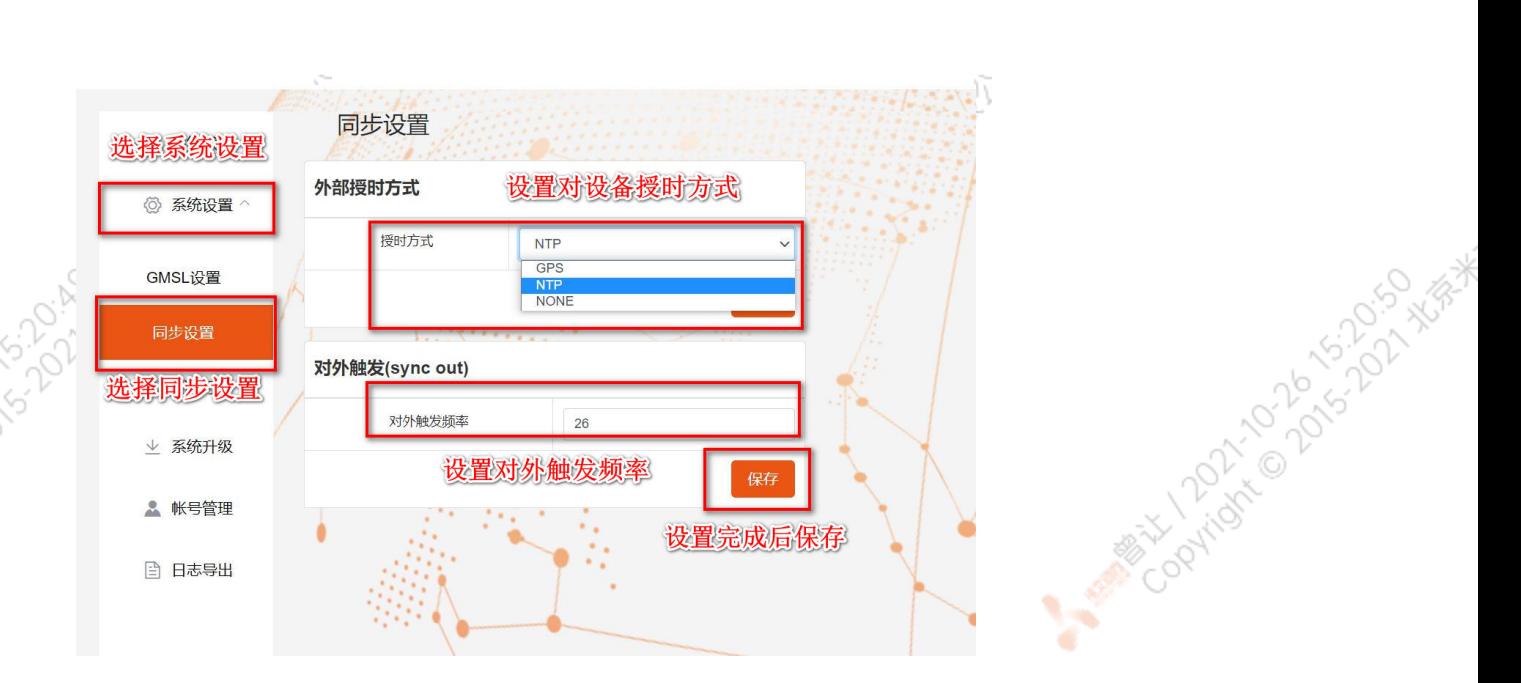

Apex Xavier, Apex Xavier II, EVO Xavier, EVO TX2 GMSL2, S2Pro包含同步功能设置, , EVO TX2 ,S2不包含同步功能设置。

其中,NTP为默认模式。NTP网络授时模式,此时设备接入网络,可以被NTP服务授时。同时,设备可作为同步源,外接支持同步功能 的传感器,并进行同步;GPS为GPS外界授时模式,此时设备外接GPS,可以被GPS授时。同时,设备可作为同步源,外接支持同步功 能的传感器,并进行同步;None为不同步模式,此时设备不被外界授时,但可以作为同步源。同时,也可在此调节Sync out输出频 率,注意此处并非是GMSL的频率。

设备授时模式与Sync out输出频率配置方法设备授时模式与Sync out输出频率的调整需要对配置文件进行修改,并重启设备。配置文 件路径: /opt/miivii/config/sync/sync.cfg授时模式是通过修改其中"sync type:X" 的X数值来实现。0: GPS外界授时模式1: NTP网 络授时模式2:不同步模式Sync out输出频率通过修改其中"sync\_out\_freq:XX"的 XX数值实现Sync out频率调节。该调节仅支持整

STOCK WEAPY

Mary 12021-1202-2019-1202

cat /opt/miivii/config/sync/sync.cfg sync\_out\_freq:25 sync\_type:2 /\* note: sync\_out\_freq---the frequency is 25 for sync out time sync\_type---0 is for GPS calibrate time 1 is for SYS calibrate time 2 can not calibrate time

ANTIONAL DOCTOR

·远程访问设置<br>- 远程访问设定<br>- 2012/2012/2012<br>- 2013/2012/2012

数。

Daytian

<span id="page-20-1"></span><span id="page-20-0"></span>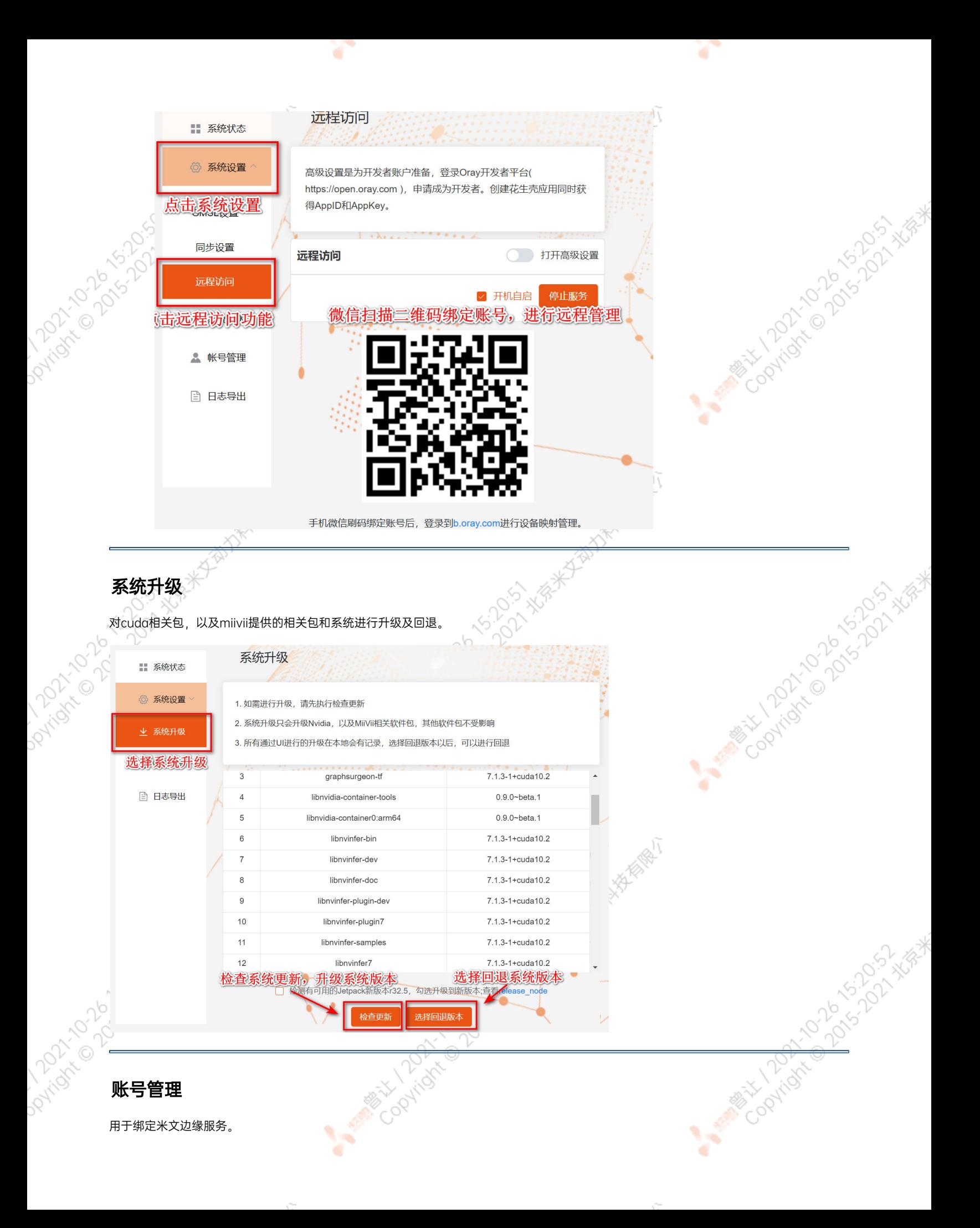

<span id="page-21-1"></span><span id="page-21-0"></span>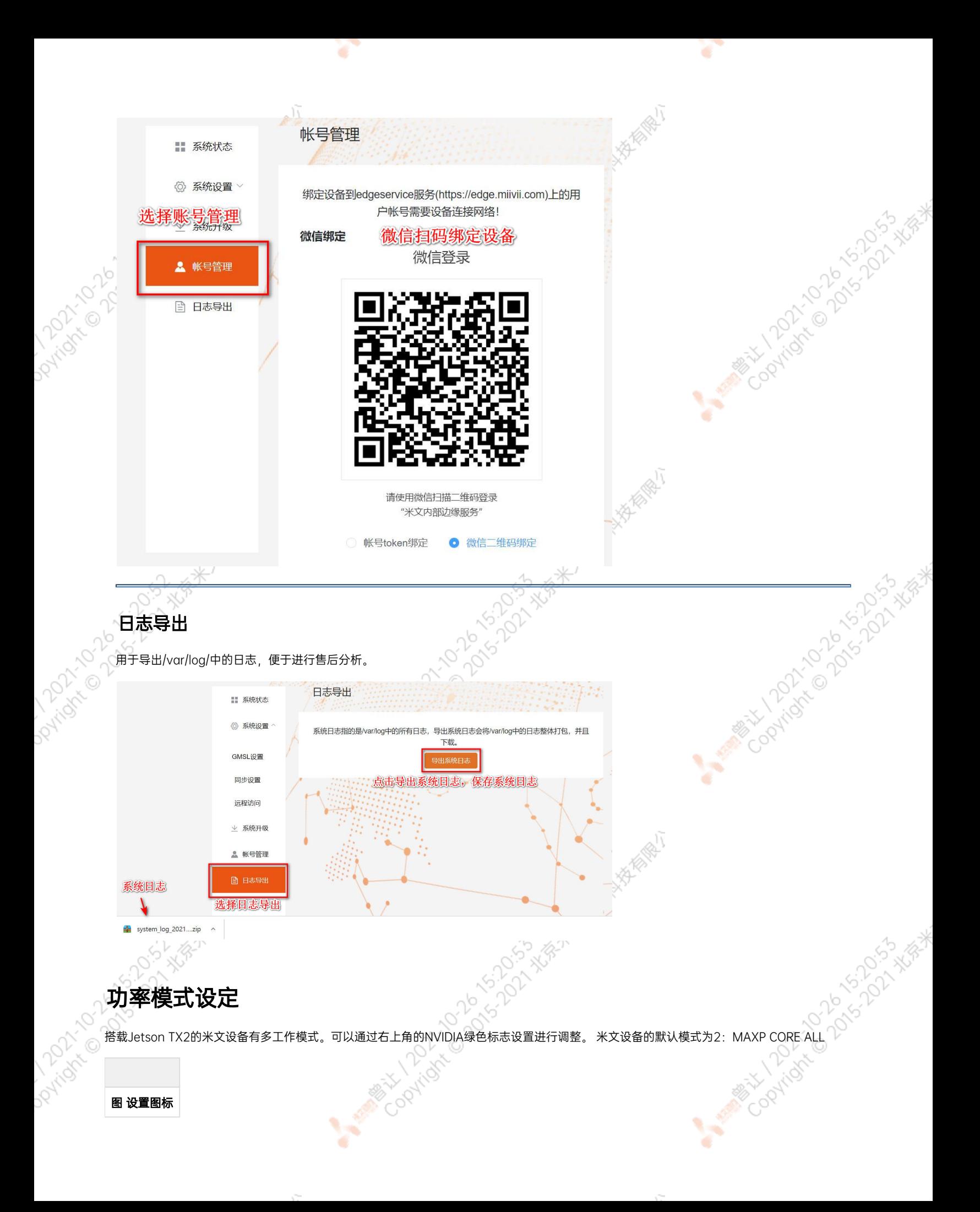

#### 点击下拉菜单即可对米文设备的工作模式进行修改,工作模式的细节详见下表:

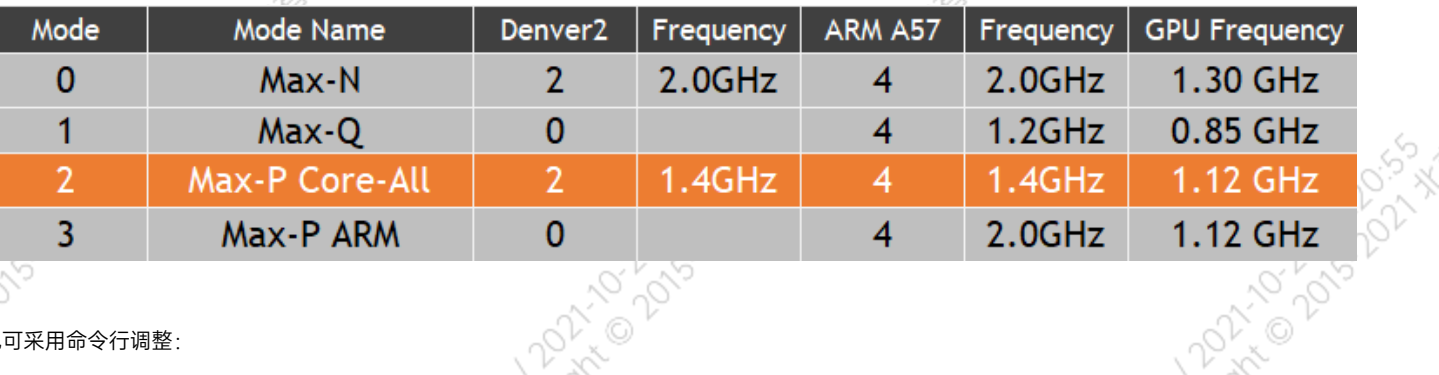

#### 也可采用命令行调整:

```
#
sudo nvpmodel -q verbose
# 
sudo nvpmodel -m <MODE ID>
#
sudo jetson_clocks
#
sudo jetson_clocks --show
```
## <span id="page-22-0"></span>IO使用方法

#### <span id="page-22-1"></span>GPIO接口配置方法

对GPIO接口使用的示例如下,请将< >中的信息修改为想要调整的GPIO节点号,具体对应关系请参考【接口说明】部分

```
# root
sudo su -
# (DO)
echo 1 > /sys/class/gpio/<gpio339>/value
# (DO)
echo 0 > /sys/class/gpio/<gpio339>/value
# (DI)cat /sys/class/gpio/<gpio339>/value
```
若需要关机后保留配置,可以将以上命令写入/etc/rc.local 文件

注:GPIO外接方式说明 DO为开漏输出(开漏输出就是不输出电压,控制输出低电平时引脚接地,控制输出高电平时引脚既不输出高电平,也不输 出低电平,为高阻态。如果外接上拉电阻,则在输出高电平时电压会拉到上拉电阻的电源电压) 设置为高电平时,DO脚与外接的电压相同<sup>。</sup> (0V~40V); 设置为低电平时,DO脚为地。

<span id="page-22-2"></span>UART接口配置方法

<span id="page-23-4"></span><span id="page-23-3"></span><span id="page-23-2"></span><span id="page-23-1"></span><span id="page-23-0"></span>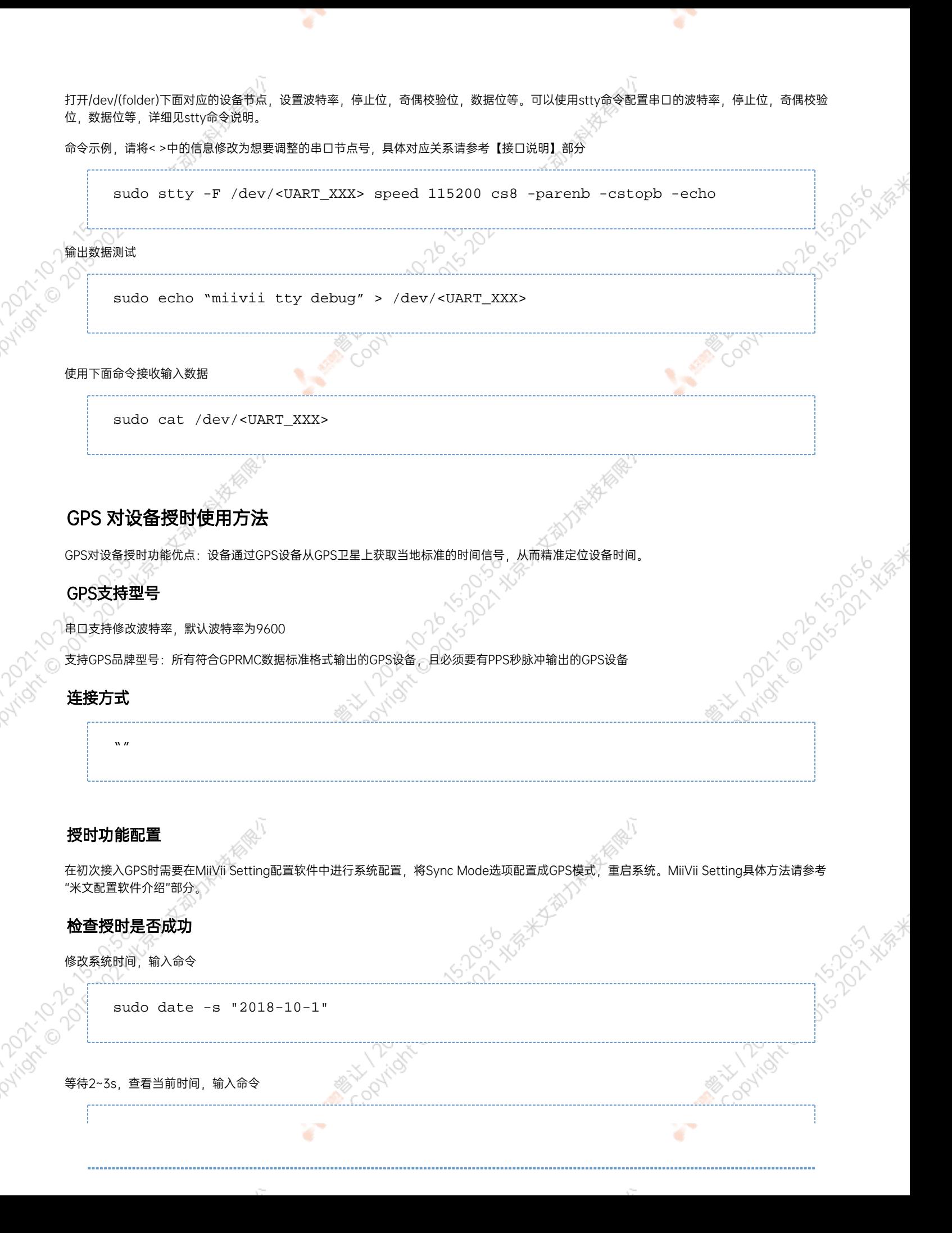

<span id="page-24-4"></span><span id="page-24-3"></span><span id="page-24-2"></span><span id="page-24-1"></span><span id="page-24-0"></span>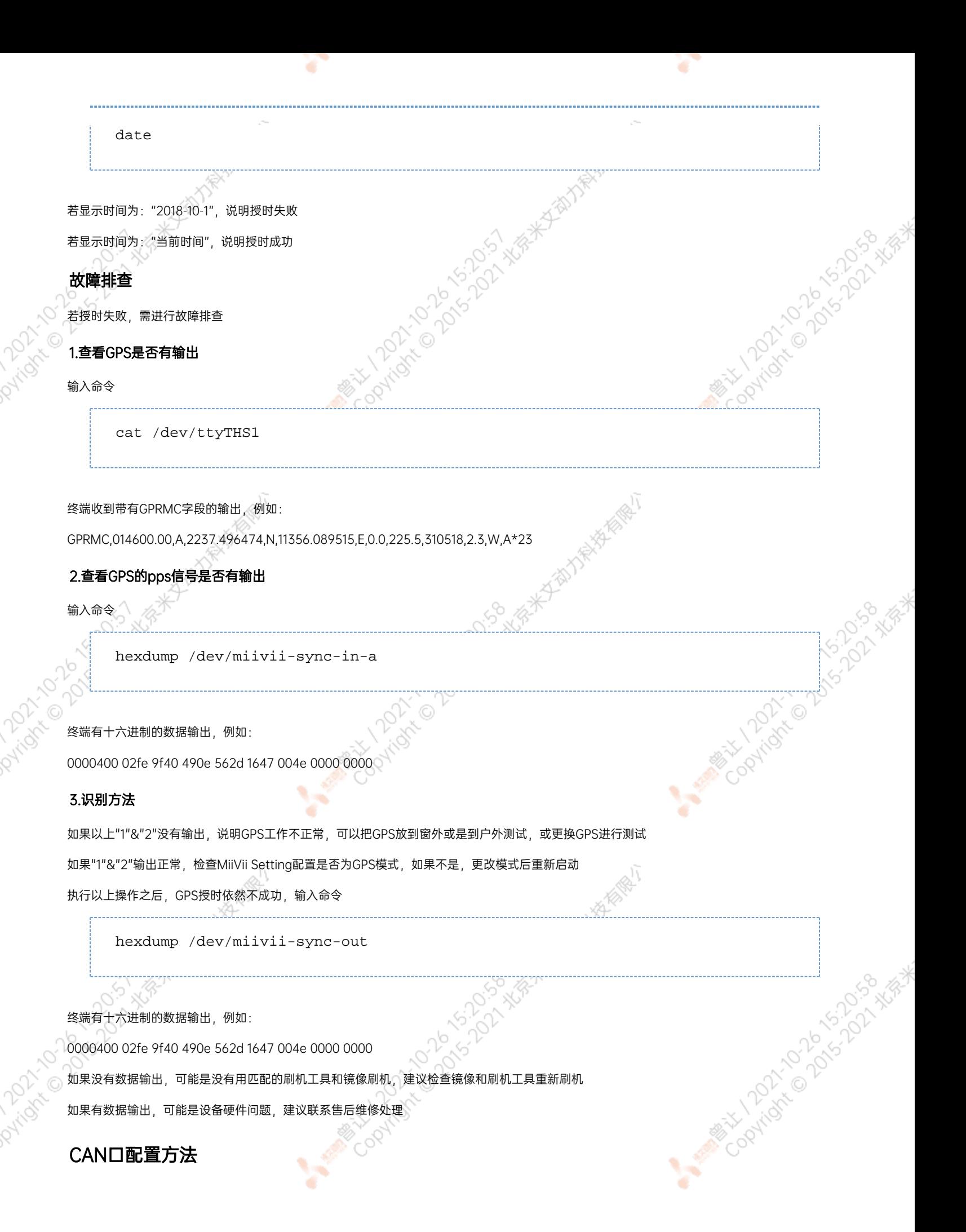

CAN10设备具体使用方法,参考[https://github.com/linux-can/can-utils中](https://github.com/linux-can/can-utils)的cansend.c和candump.c

测试命令:

sudo modprobe can

sudo modprobe can\_raw

sudo modprobe mttcan

sudo ip link set can0 type can bitrate 500000 sjw 4 berr-reporting on loopback off

sudo ip link set up can0

sudo cansend can0 123#abcdabcd

sudo candump can0

sudo ip -details -statistics link show can0

sudo ifconfig can0 down

CAN FD配置使用方法:

sudo modprobe can

sudo modprobe can\_raw

sudo modprobe mttcan

sudo ip link set can0 type can bitrate 500000 sjw 4 dbitrate 2000000 dsjw 4 berr-reporting on fd on

sudo ip link set up can0

sudo cansend can0 213##011

[10] CAN FD和CAN 2.0的区别:

1)

sudo ip link set can0 type can bitrate 500000 dbitrate 2000000 berrreporting on fd on

其中bitrate为can2.0模式下的波特率; dbitrate为can fd模式下的波特率, 根据官方文档, 这个值最大可配置为5M, 一般应用最好采用2M;

<span id="page-26-1"></span><span id="page-26-0"></span>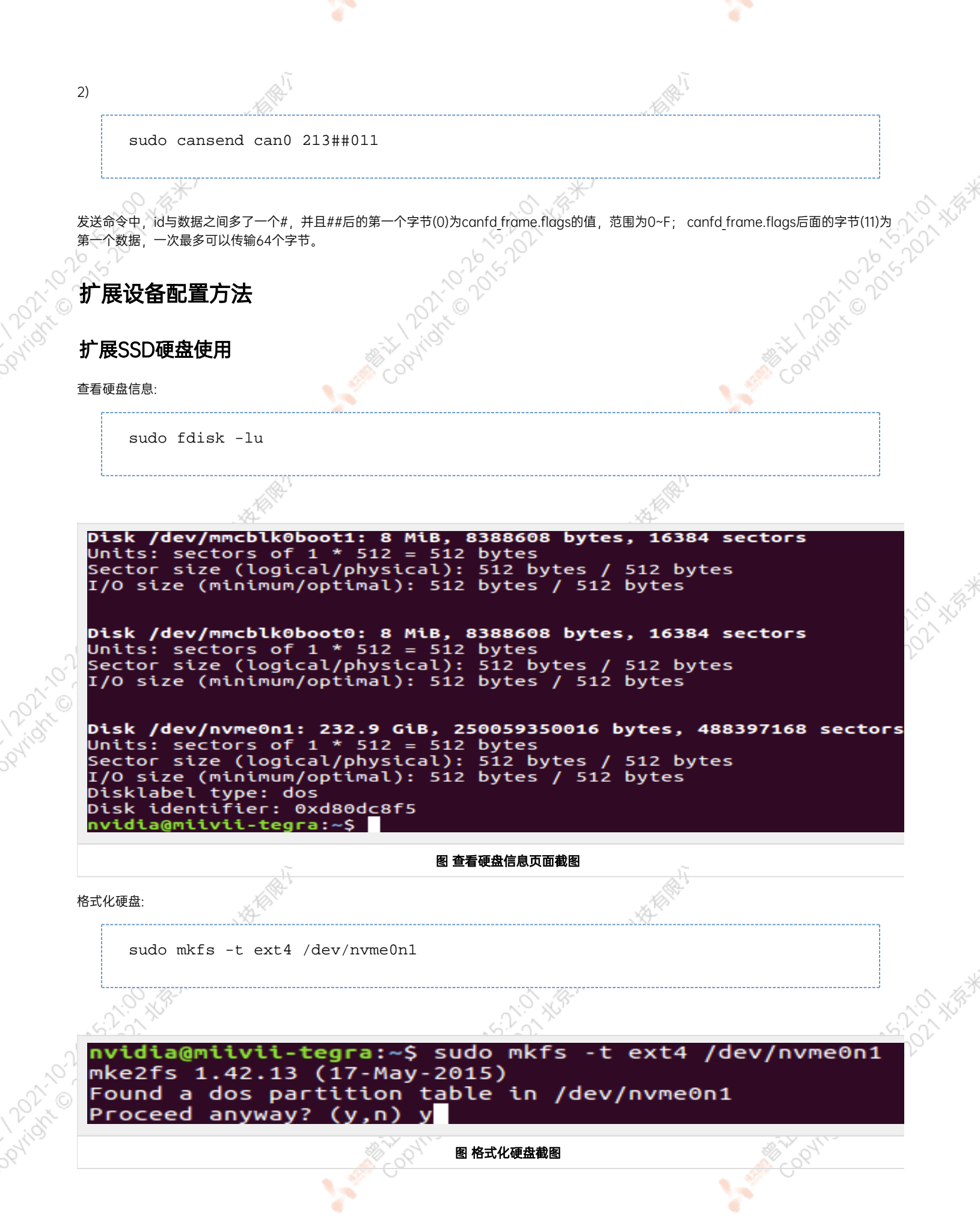

 $\sim 10^{-11}$ 

 $\sim 10^{-10}$ 

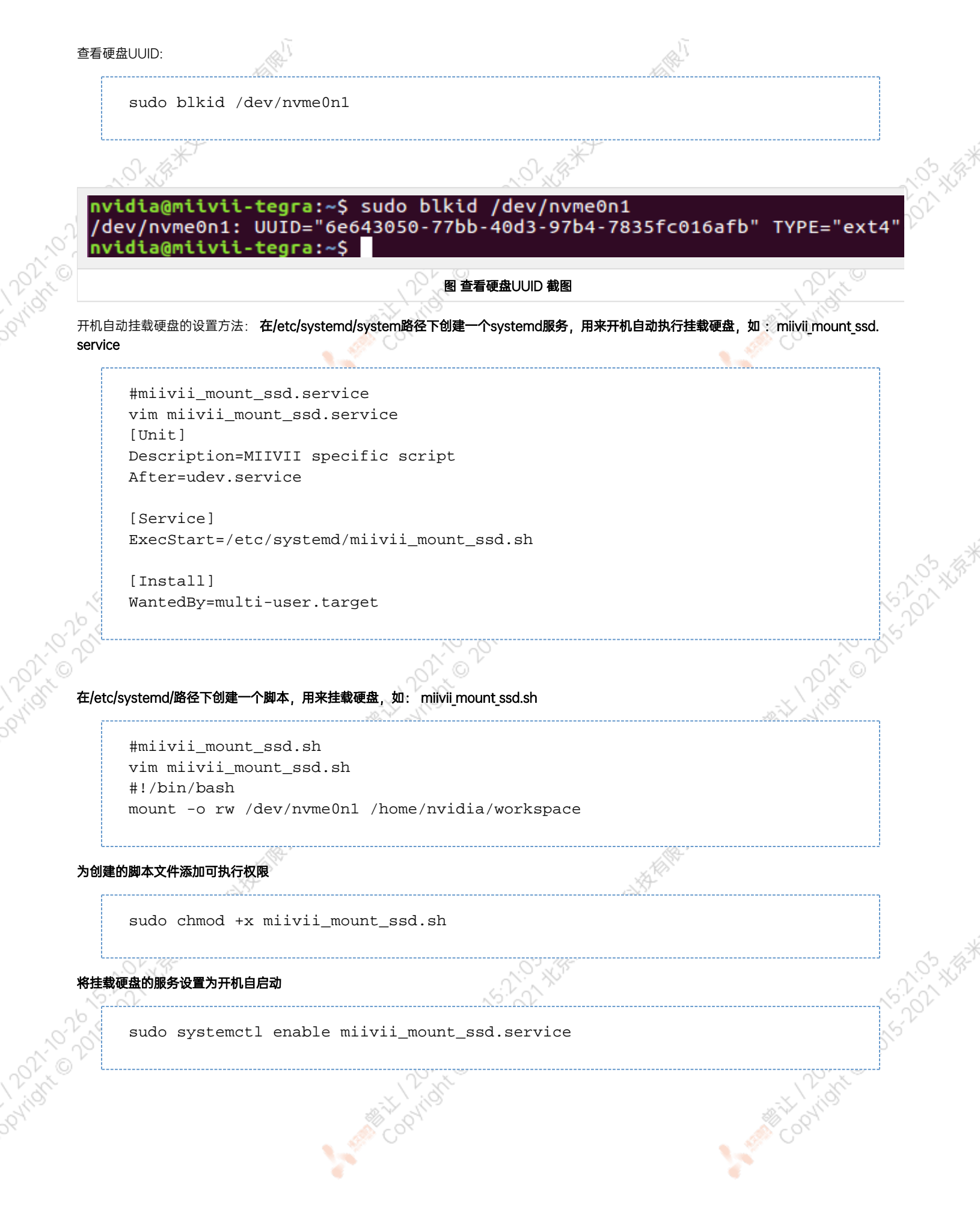

 $\sim 10^{-11}$ 

3

18

<span id="page-27-0"></span> $\sim$ 

## 无线设备配置方法

۷

 $\sim$ 

### <span id="page-28-0"></span>WiFi配置方法

米文S2, S2Pro, EVO TX2 , EVO TX2 GMSL2自带WiFi功能。米文Apex Xavier, Apex Xavier II, EVO Xavier, Lite NX, Lite Nano的WiFi功能由外接扩展模块提供,请按照【扩展设备安装方式】的内容对WiFi模块进行安装。请在开机Ubuntu系统桌面右上角网络连接图标中,找到要连<br>接的WiFi名称并点击,然后在弹出的密码框输入密码并点击连接即可。<br>—————— 能由外接扩展模块提供,请按照【扩展设备安装方式】的内容对WiFi模块进行安装。请在开机Ubuntu系统桌面右上角网络连接图标中,找到要连<br>接的WiFi名称并点击,然后在弹出的密码框输入密码并点击连接即可。 接的WiFi名称并点击,然后在弹出的密码框输入密码并点击连接即可。 ベルビック

۲

加积效率

<span id="page-28-1"></span>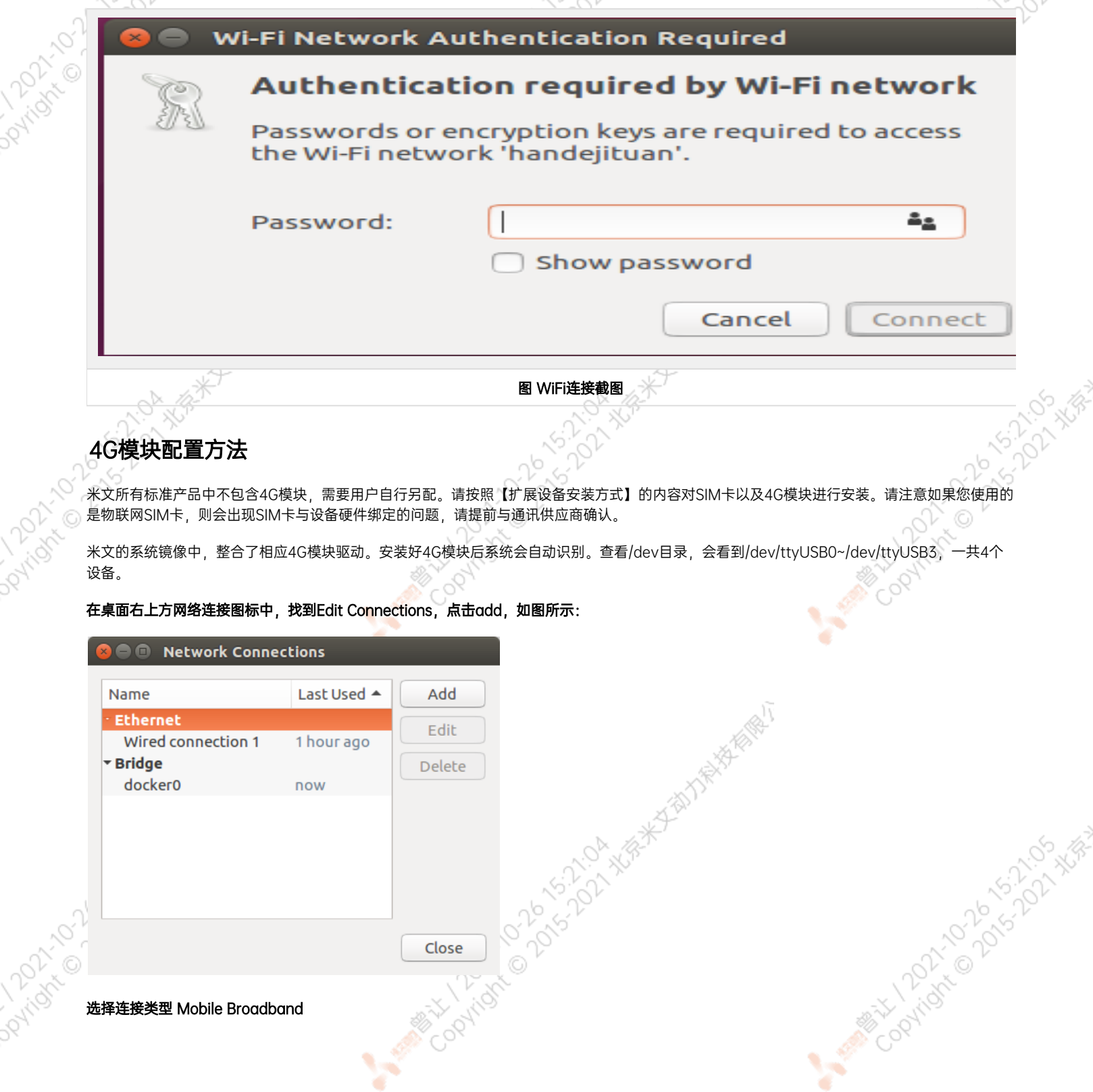

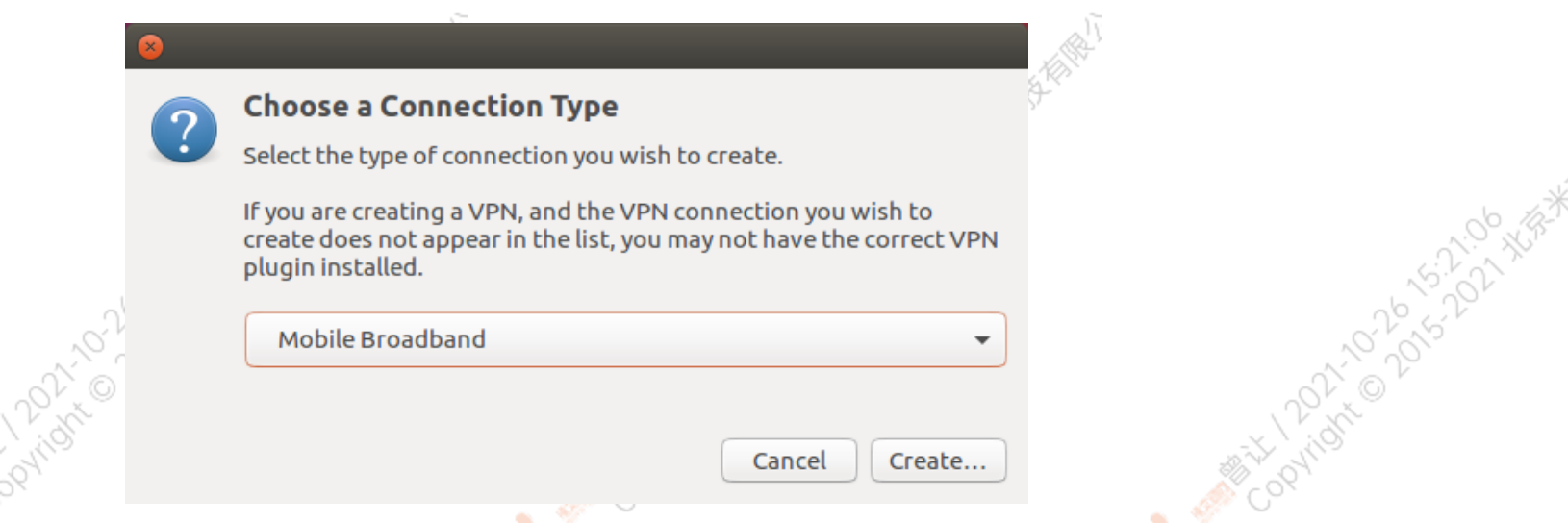

Y

٠

 $\sim$ 

Y.

٠

 $\sim$ 

### 选择Next(选项Quectel LTE,Fibocom NL<mark>66</mark>8 Modem,Android与Any deviceetc依据不同型号的4G模块显示不同信息,可直接点击Next)

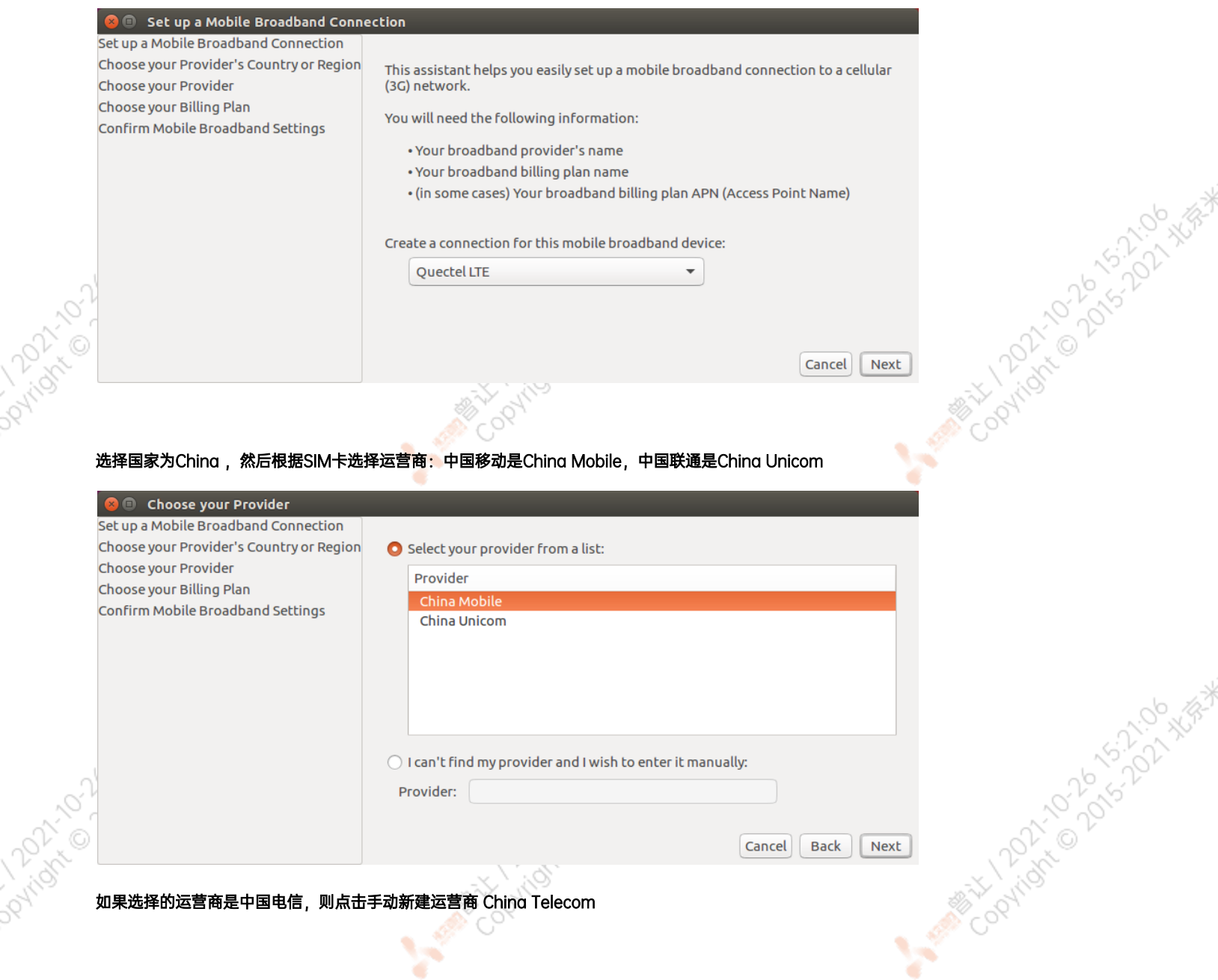

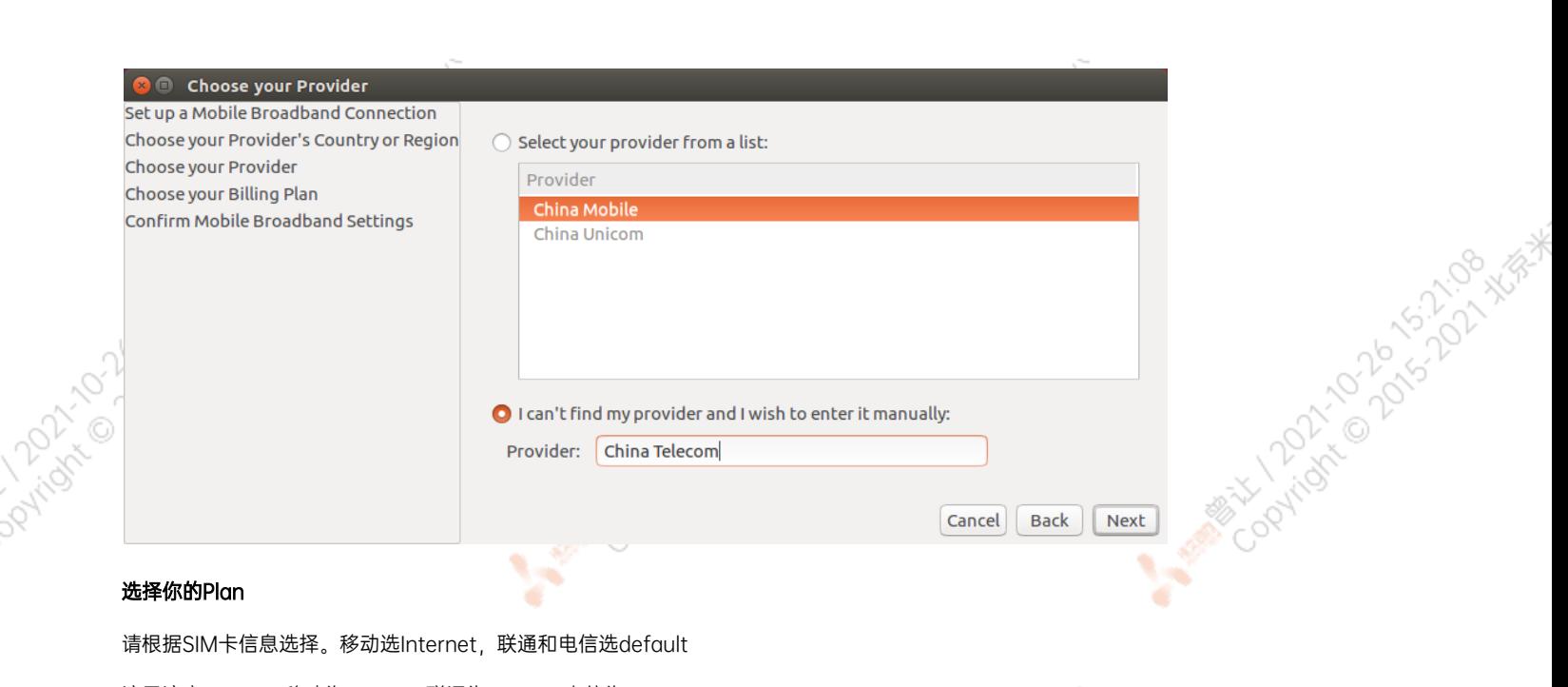

۷

#### 选择你的Plan

**PATTON** 

**PArtists** 

请根据SIM卡信息选择。移动选Internet,联通和电信选default

¥

۹

这里注意一下APN移动为cmnet, 联通为3gnet, 电信为ctnet

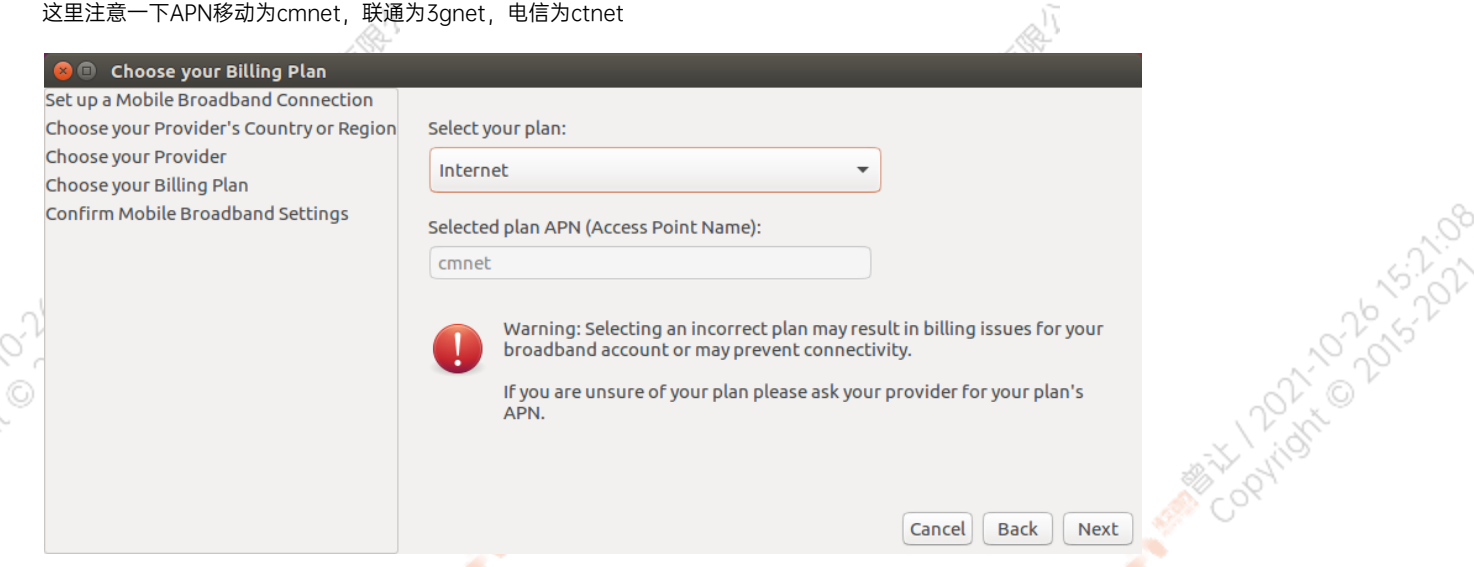

#### 检查已创建的信息,如正确无误,则点击Apply

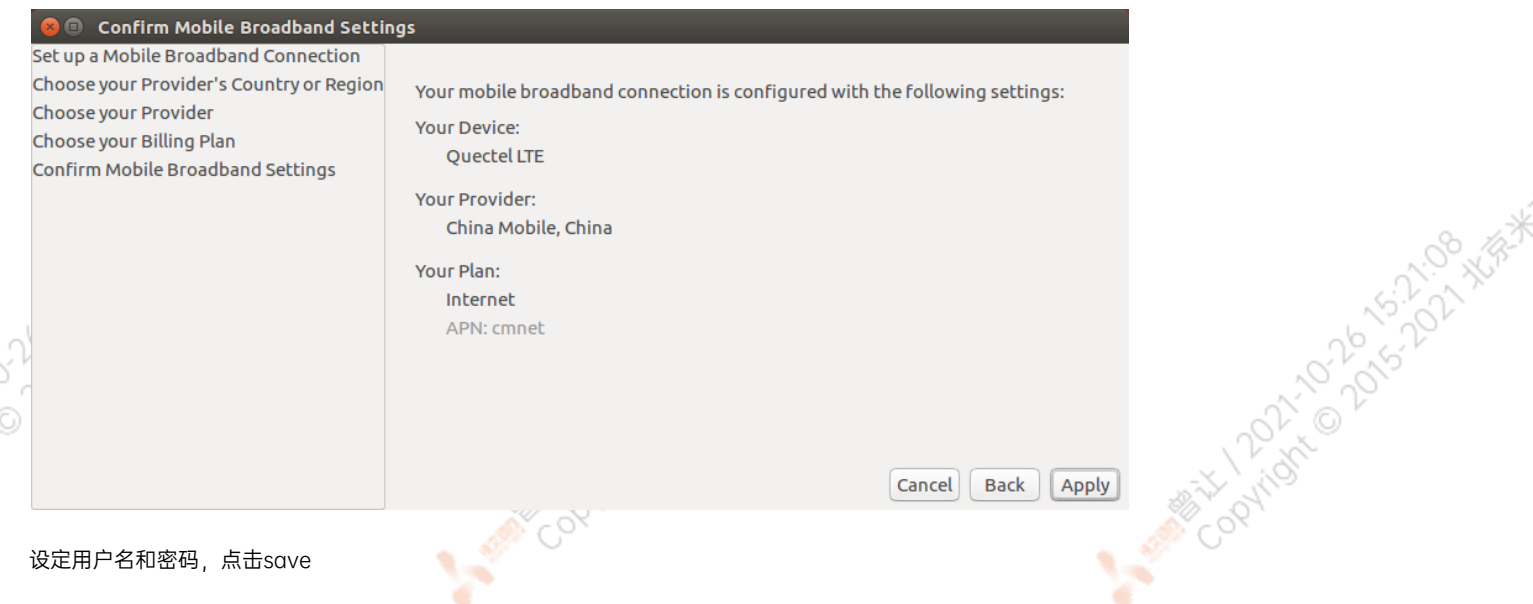

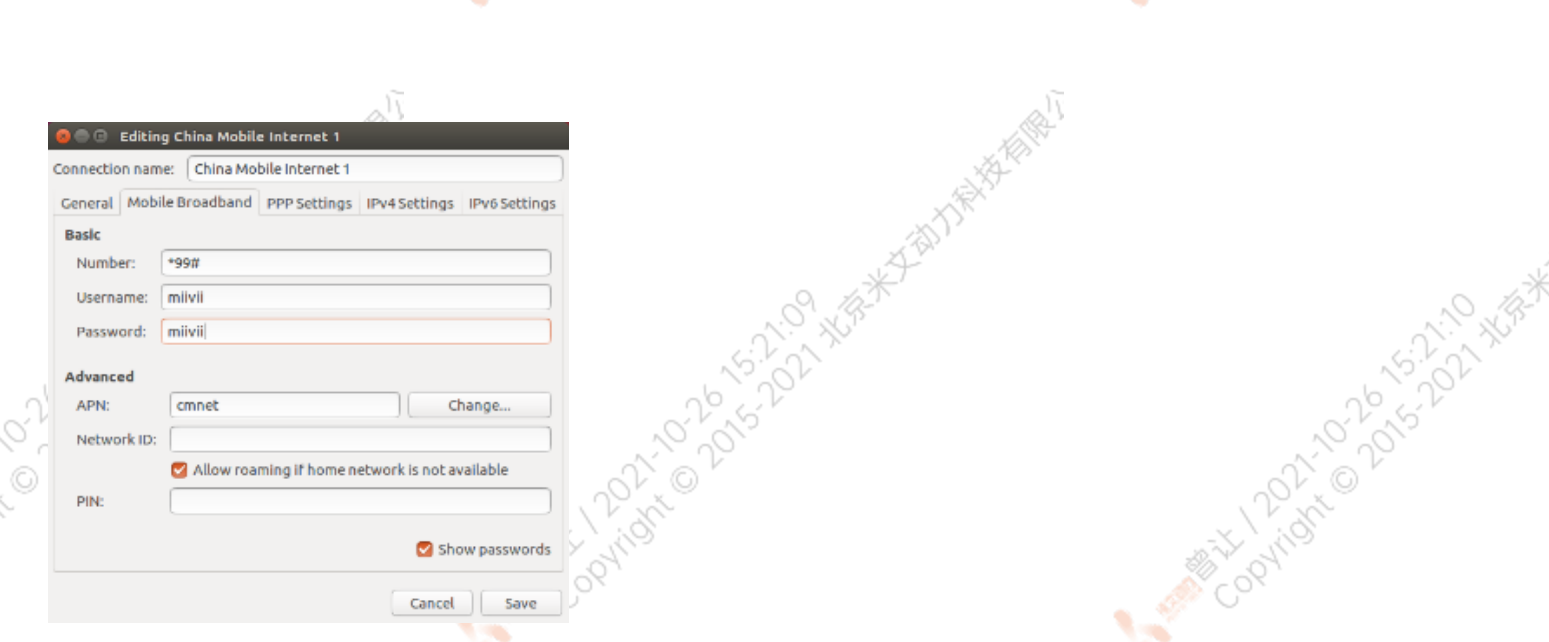

网络创建完成后,在桌面右上方网络连接图标中选中新建的网络连接,就能够正常上网了。若需要4G网络开机自动连接设置,已移动为例,建立好 连接文件China Mobile Internet后操作如下: 点击桌面上方网络连接图标,在下拉菜单中点击Edit Connections选项。在弹出的窗口中选中 China Mobile Internet选项,点击下方设置图标

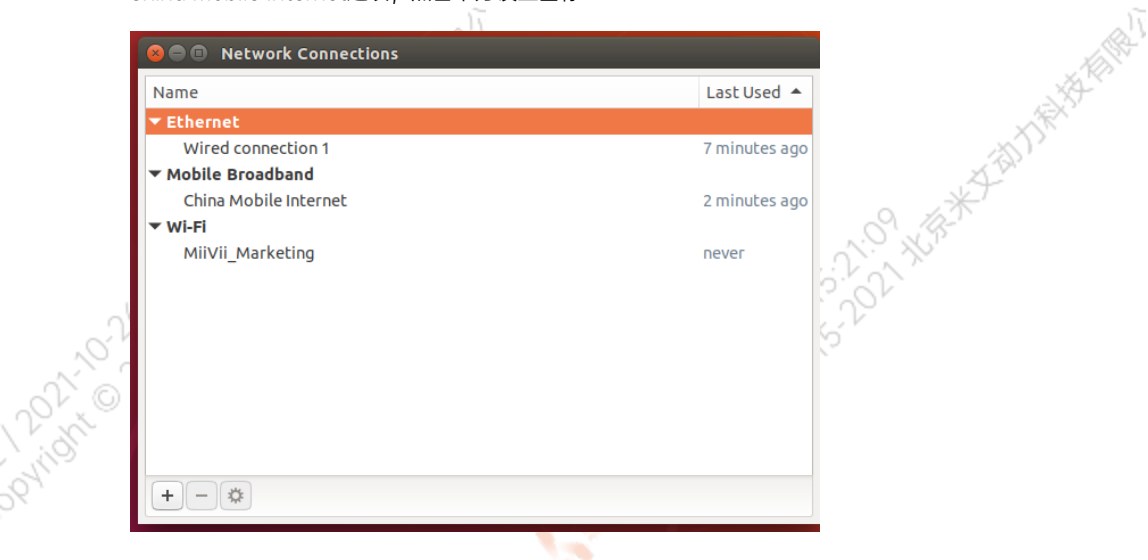

**PATTOL** 

弹出的窗口中选择General选项,并勾选Automatically connect to this network when it is available选项

之后保存退出。重启米文设备,就可以在输入开机密码后自动重连4G网络

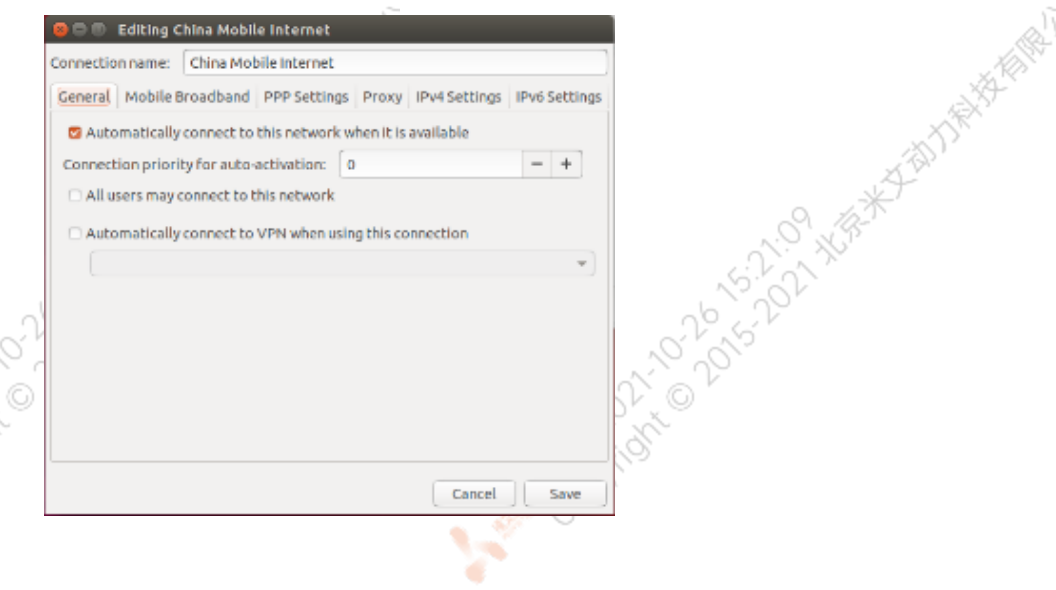

Cookidre Dovidson Nicolas

### <span id="page-32-0"></span>应用功能使用

米文设备提供多种样例,方便客户进行开发和快速验证

算法: 米文设备提供算法库,目前提供行人,车辆,自行车三分类的检测。详情请参考/opt/miivii/features/algorithm 中的三分类检测算法 加速SDK:米文设备提供基于Yolo v3识别网络的加速SDK。详情请参考/opt/miivii/features/miivii-accelerator ROS范例:米文设备提供基于ROS的DEMO。详情请参考米文动力Github<https://github.com/MiiViiDynamics> 除此之外,米文动力还为开发者提供了部分开源代码,请于米文动力Github查看<https://github.com/MiiViiDynamics>

### <span id="page-32-1"></span>附录

### <span id="page-32-2"></span>异常处理

如在开发过程中出现异常情况,可先通过DEBUG串口打印log自行判断问题。具体操作如下: 第一步:根据【接口说明】部分中的信息,找到DEBUG接口的具体位置 第二步: 用一根UART-USB转接线<sup>1</sup>, 将DEBUG接口与上位机PC相连接 第三步: 在上位机PC端, 下载串口调试工具, 将波特率调整为115200 Baud 第四步:在串口调试工具中抓取串口log以便分析异常问题 [1]:可根据【接口说明】部分中的信息,选择RS232-USB转接线或者

## <span id="page-32-3"></span>系统在线升级(OTA)的使用说明

#### <span id="page-32-4"></span>概述

系统在线升级,通常又是OTA,是米文针对所有设备提供的软件服务。 即可以不进行刷机来更新系统固件。 从Jetpack 4.5开始,所有的米文设备都支持系统在线升级。

## <span id="page-32-5"></span>使用方式

<span id="page-32-6"></span>方法一(推荐):使用MIIVII SETTINGS进行版本升级和回退;

1. 在设备上打开浏览器输入[http://127.0.0.1:3000](http://127.0.0.1:3000/),或者远程PC浏览器上输[入http://<device ip>:3000](http://127.0.0.1:3000/)

2. 使用系统登录账号登录到MIIVII SETTINGS界面;

#### 3. 选择系统升级功能,点击"检查更新"检查是否有新版本; **KREAD MINI SETTINGS** 版本:1.1.1 系统升级 **!! 系统状态** ◎ 系统设置 1. 如需进行升级, 请先执行检查更新 Paridre of Cristing 2. 系统升级只会升级Nvidia, 以及MiiVii相关软件包, 其他软件包不受影响 ■ 系统升级 3. 所有通过UI讲行的升级在本地会有记录、洗择回退版本以后,可以讲行回退 **2. 帐号管理** 当前安装包信息 □ 日志导出 现在版本号 序号 包名 cuda-nytx-10-2 10.2.89-1 gmsl-camera-demo  $1.0$  $\overline{2}$  $\overline{3}$ graphsurgeon-tf 7.1.3-1+cuda10.2 libnyidia-container-tools  $0.9.0 - beta.1$  $\overline{a}$  $\overline{5}$ idia-container0:arm64  $0.9.0 - beta.1$  $\overline{6}$ libnvinfer-bin  $7.1.3 - 1 + cuda10.2$ libnvinfer-dev  $7.1.3 - 1 + cuda10.2$ 检测有可用的Jetpack新版本r32.5,勾选升级到新版本;查看release\_noo 检查更新 选择回退版本

۷

#### 4. 检测到有升级版本时,可以点击"系统升级"来升级安装包

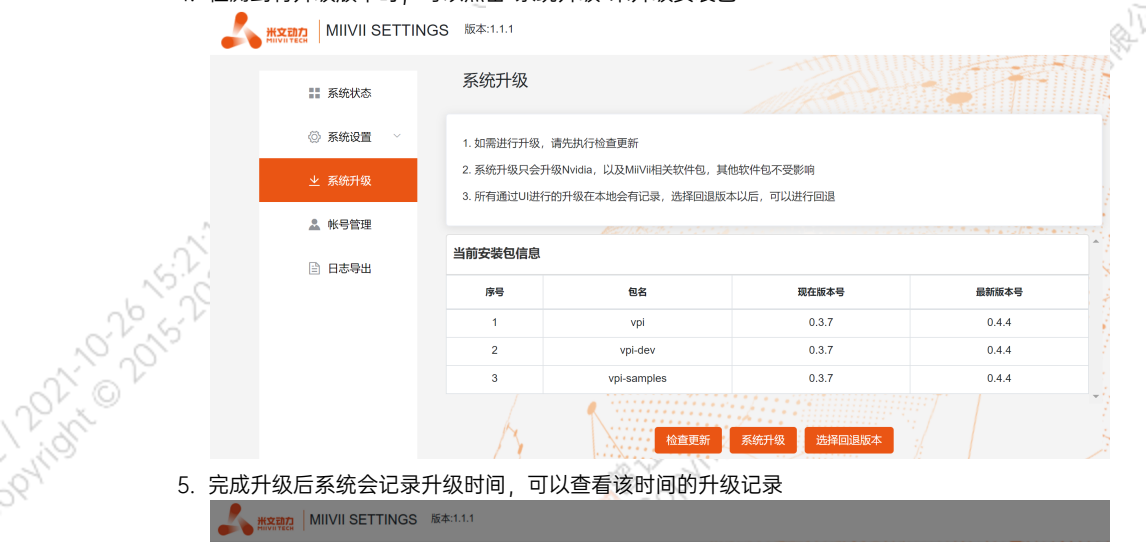

#### 完成升级后系统会记录升级时间,可以查看该时间的升级记录

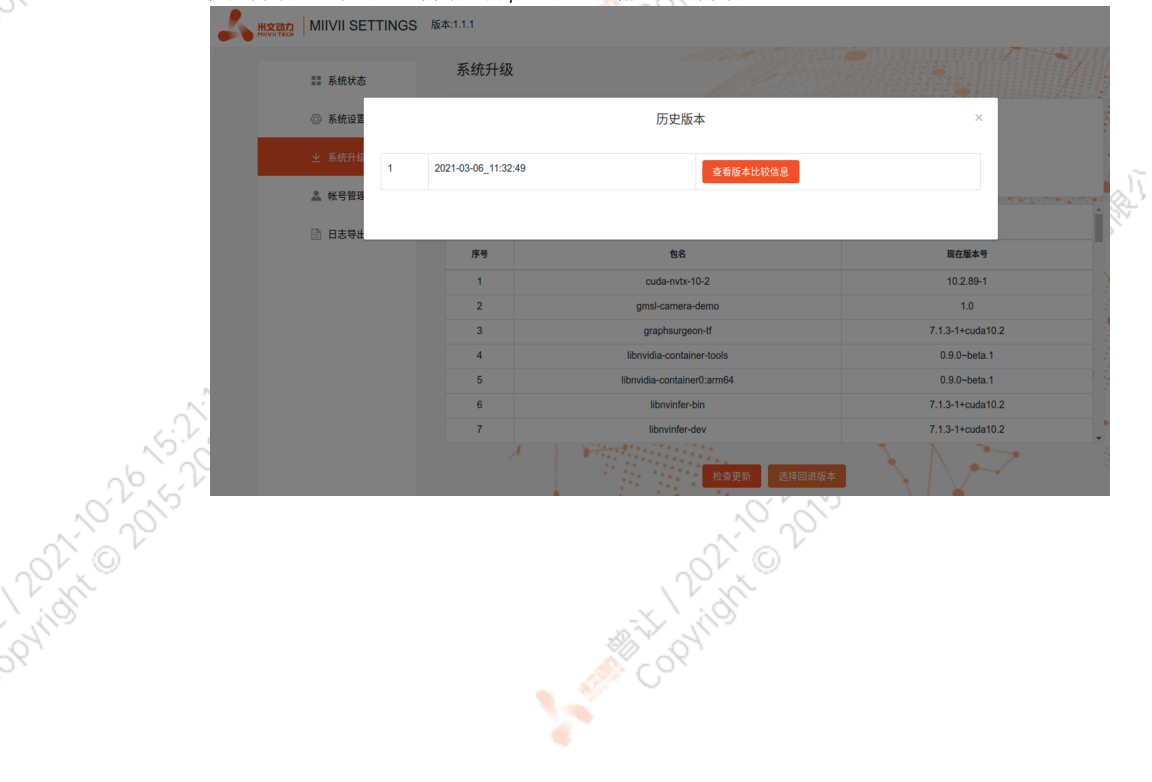

¥

A Million Davidson Assistant

A Million Davids Million

<span id="page-34-1"></span><span id="page-34-0"></span>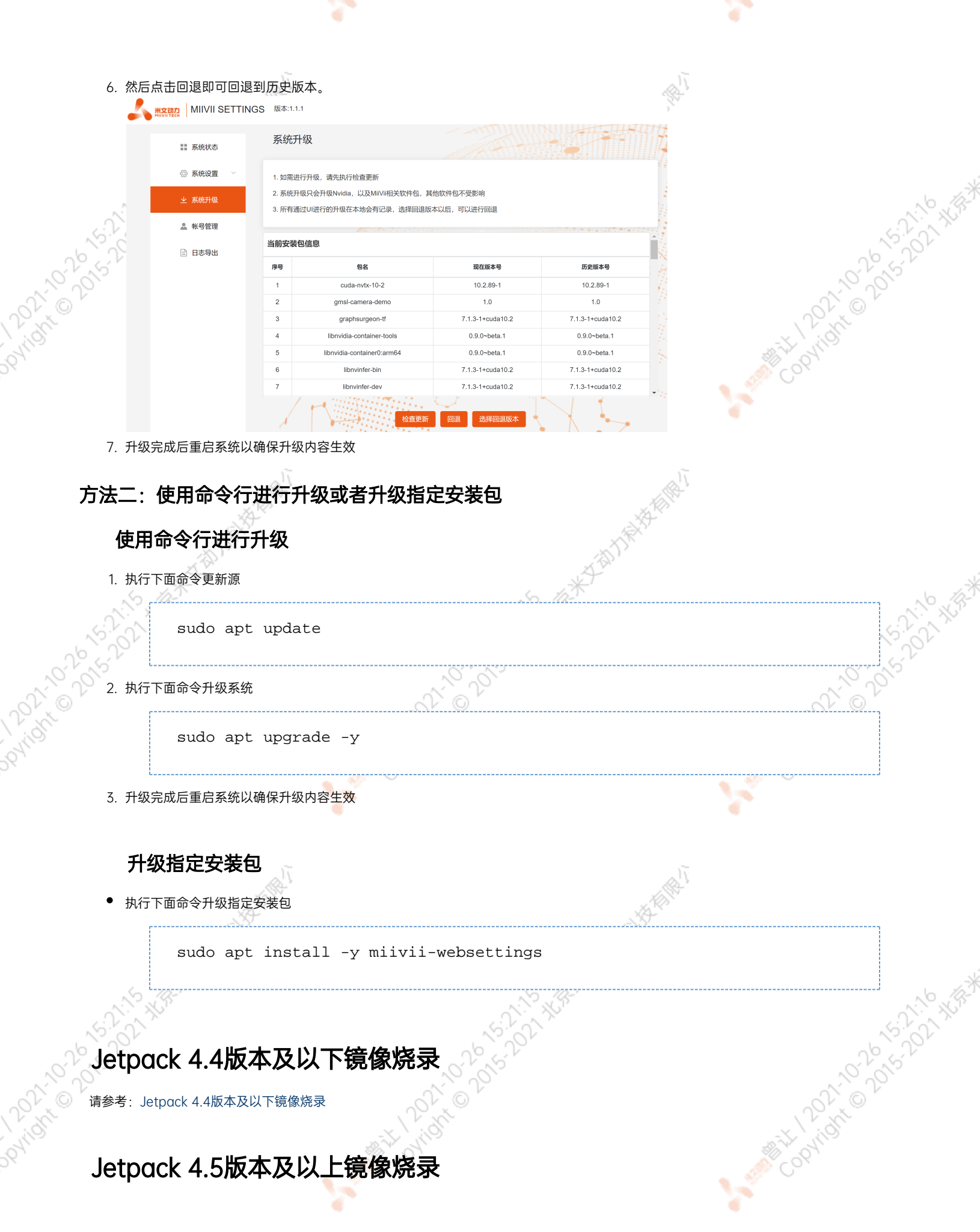

 $\mathcal{C}^{\text{max}}$ 

<span id="page-34-5"></span><span id="page-34-4"></span><span id="page-34-3"></span><span id="page-34-2"></span> $\sim$ 

#### 1.功能介绍

米文刷机工具,适用于米文系列产品。

米文刷机工具,是为了方便进行米文设备的烧写、克隆,小批量生产而提供的工具软件。

您可以通过X86架构PC作为烧写主机,给米文设备烧写米文动力官方镜像。在开发米文设备一段时间后,可以将现有设备镜像克隆来保存开; 进度,并单台或小批量烧写到其他米文设备中。

#### <span id="page-35-0"></span>核心功能

- 自动检测使用环境
- 自动检测最新镜像
- 内置镜像下载器,无需手动下载镜像
- 支持批量烧写
- 支持镜像克隆(但要注意Clone后再烧写需要使用同一Jetpack版本)

#### <span id="page-35-1"></span>2.准备软件硬件

#### <span id="page-35-2"></span>2.1. 烧写主机准备

需要将烧写主机与米文设备连接方能烧写镜像。烧写主机推荐配置如下:

- CPU采用X86架构的Intel酷睿系列处理器
- 内存8GB ddr3及以上
- 空余硬盘容量40G 及以上
- 系统为Ubuntu Linux x64 v16.04或v18.04

#### <span id="page-35-3"></span>2.2. 烧写软件环境准备

● sudo apt install python2.7python3python

#### <span id="page-35-4"></span>2.3. 准备米文烧写工具和米文设备镜像

#### <span id="page-35-5"></span>2.3.1.刷机工具安装

- 准备PC主机,系统为:Ubuntu 16.04或者Ubuntu 18.04
- 安装key

sudo apt-key adv --keyserver keyserver.ubuntu.com --recv-keys 05BE38FE8ADA7CD12E3281B52FC7A8453C3B8F24

在本地 ubuntu 系统中添加源

sudo sh -c 'echo "deb http://upgrade.miivii.com/miiviitools/ mvtools main" > /etc/apt/sources.list.d/miivii-l4t-apt-source.list'

手动更新

sudo apt update

apt-get 安装 刷机工具 Deb 包

sudo apt-get install miivii-ftool

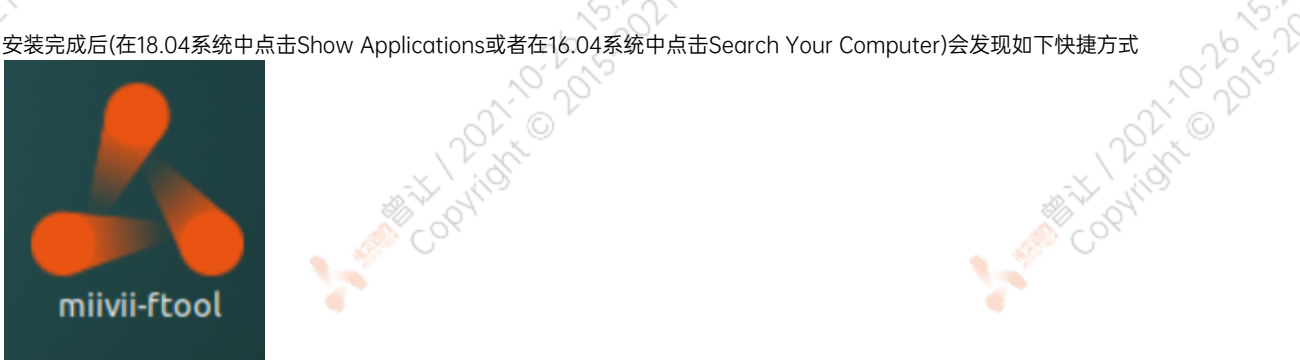

双击快捷方式,输入密码:您的sudo密码。

#### <span id="page-36-0"></span>2.4. 准备硬件

**● 米文设备及电源, USB 数据线** 

### <span id="page-36-1"></span>3.操作

#### <span id="page-36-2"></span>3.1. 硬件连接

- 通过 USB 数据线将米文设备烧写口与烧写主机相连;
- ●按住米文设备的RECOVERY按钮, 之后给米文设备上电开机, 进入FORCE\_Recovery烧写模式。

1991

**ANTISTIC DISTRICTION** 

#### <span id="page-36-3"></span>3.2软件使用

#### <span id="page-36-4"></span>3.2.1. 镜像烧写

#### <span id="page-36-5"></span>3.2.1.1在线模式镜像烧写

● 点击"在线模式"复选框, 选择Jetpack版本及下载路径, 并点击下 一步,开始下载选择版本当前最新的刷机环境及设备镜像

●这里需要选择下载完成后是否自动开始刷机,选择自动后,下载完 成后会自动解压、校验、刷机

- ●下载速度取决于所在环境的网速,一般可达5M/s
- ●开始刷机后通常需要15分钟以上完成,请耐心等待

#### 3.2.1.2离线模式镜像烧写

水绿米石制力料料

● 点击"离线模式"复选框, 选择已经下载好的刷机环境及设备镜像, 并点击下一步直接开始烧录。

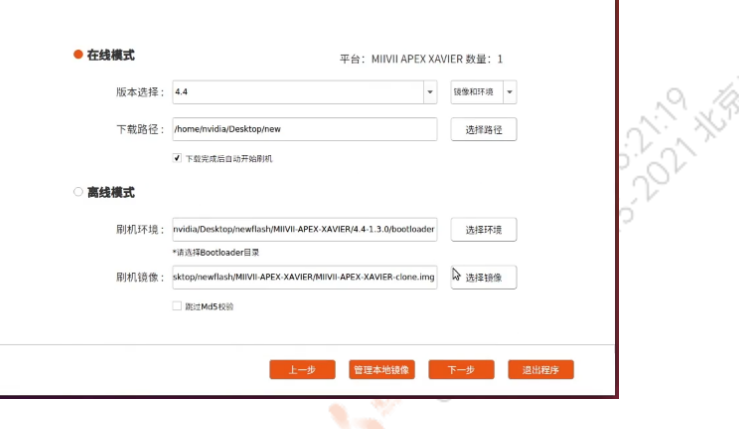

<span id="page-37-0"></span>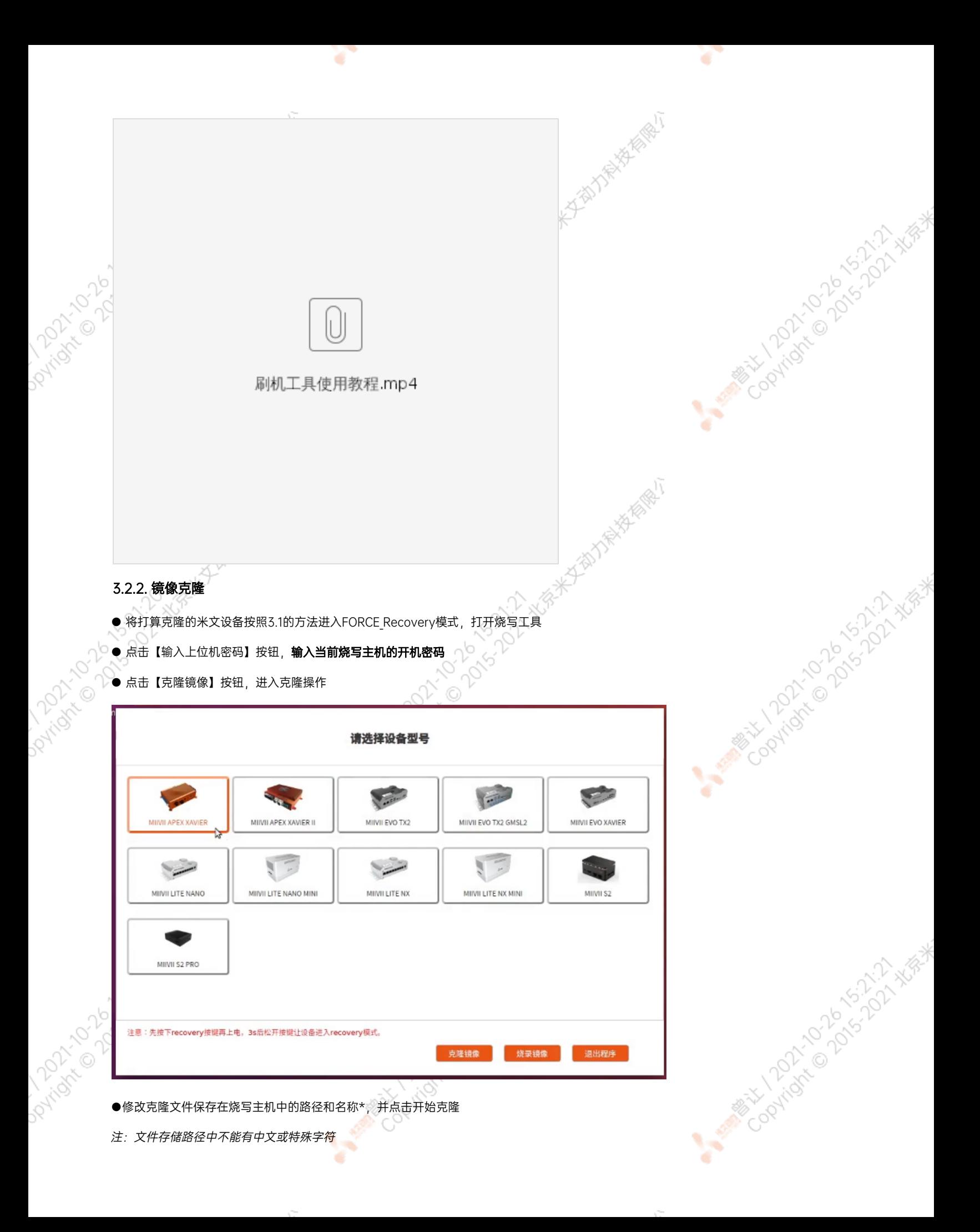

<span id="page-38-0"></span>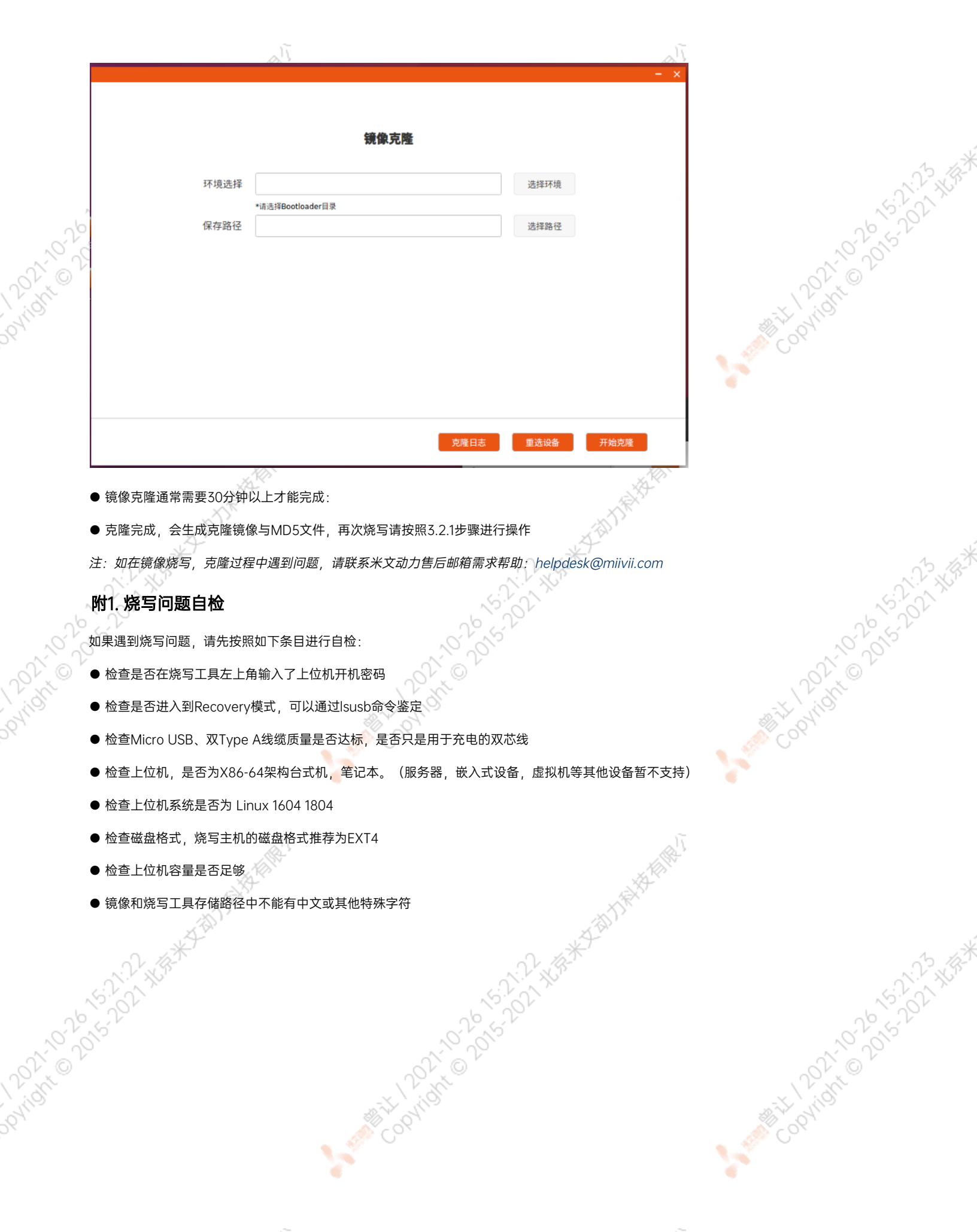

Y.

 $\sim$ 

Y